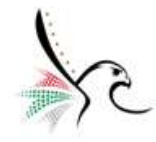

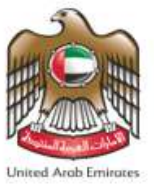

## **دولة اإلمارات العربية المتحدة**

# **الهيئة اإلتحادية للهوية والجنسية - نظام الخدمات الذكية )Services Smart)**

**دليل المستخدم - خدمات المواطنين – تطبيق الخدمات الذكية**

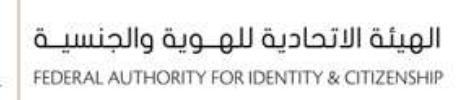

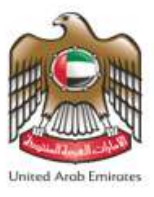

## **حول هذ ا الدليل**

توفر الخدمات الذكية **" السرعة والدقة "** في عملية إصدار التأشيرات، تصاريح اإلقامة، خدمات جواز السفر، خدمات الهوية الإماراتية وبالإضافة إلى جميع خدمات المواطنين كما ستلغي حاجة مقدمي الطلبات لزبارة مراكز الخدمة شخصياً. ֧֧֝֜֜֜֜֜֜֜

يمكن هذا النظام مواطني دولة اإلمارات العربية املتحدة، من التقدم بسهولة للحصول على خدمات الهية اإلتحادية للهوية والجنسية عبر التطبيق الذكي من أي مكان وفي أي وقت.

يمكنك استخدام الخطوات الموضحة في هذا الدليل للتسجيل الدخول إلى المنظومة الذكية واستكشاف جميع ميزاتها ووظائفها

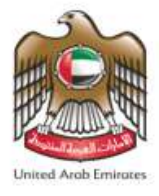

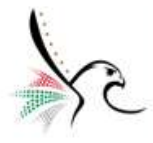

• **املتطلباتاألساسيةللوصول إلىالخدمة** 

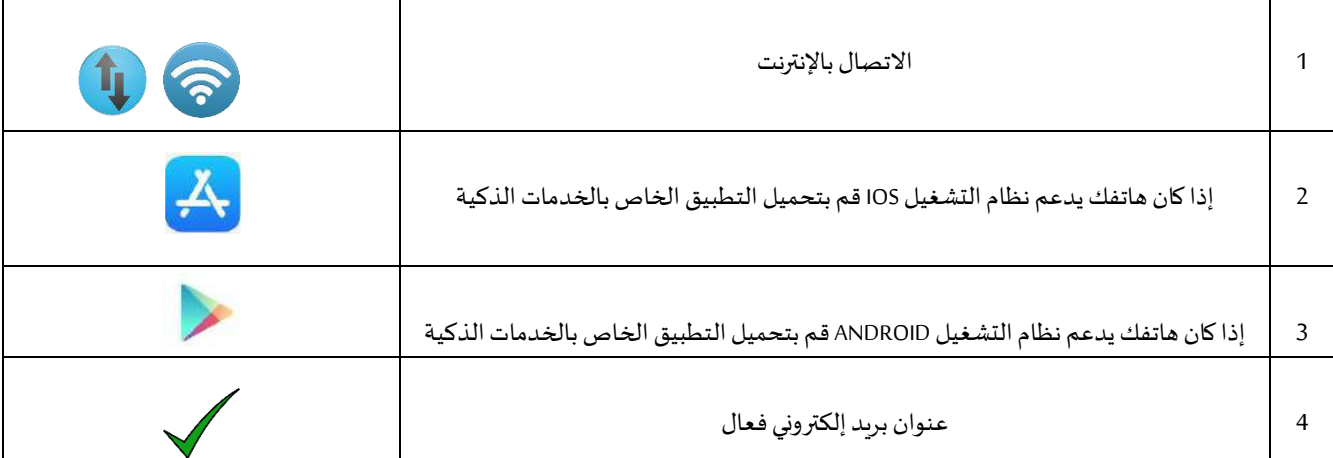

### • **الدعم الفني**

المعلومات الواردة في هذه الوثيقة عرضة للتغيير دون إشعار وليس هناك ما يقر بأنها خالية من الأخطاء. إذا واجهت أي أخطاء فنية .<br>أو لغوية أثناء استخدام النظام، يرجى الإبلاغ عنها كتابيًا عن طريق إرسال رسالة الى البريد لإلكتروني الخاص بنظام الشكاوى والآراء أو االتصال على:

مركز االتصال: **600522222**

**<https://cc.ica.gov.ae/Web/landing>** :واآلراء الشكاوى نظام

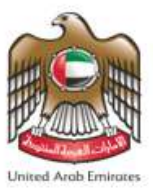

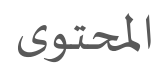

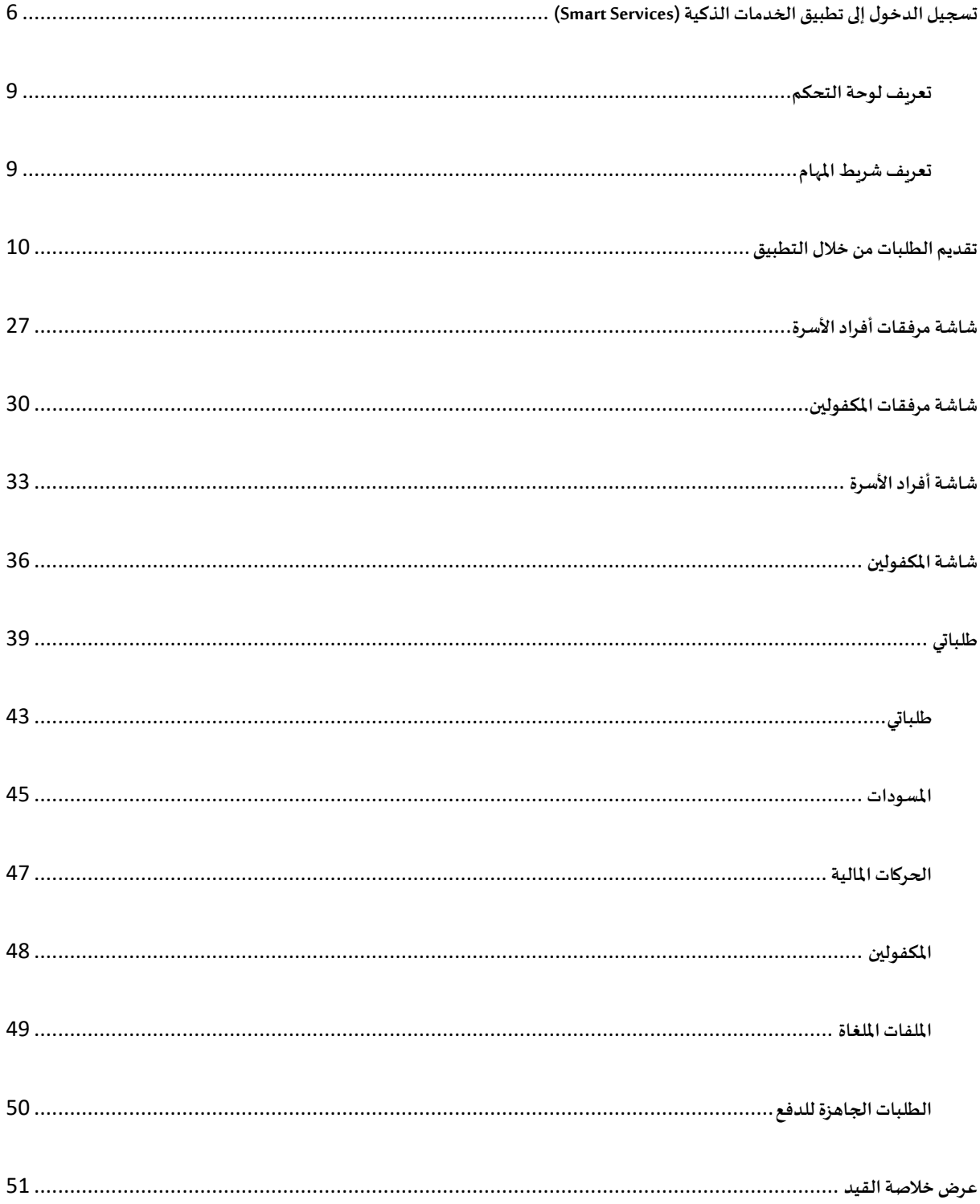

صفحة 4 من 73

هيئة اتحادية | Federal Authority

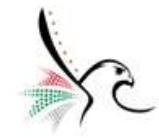

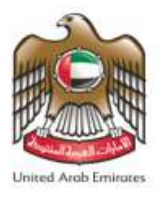

<span id="page-4-0"></span>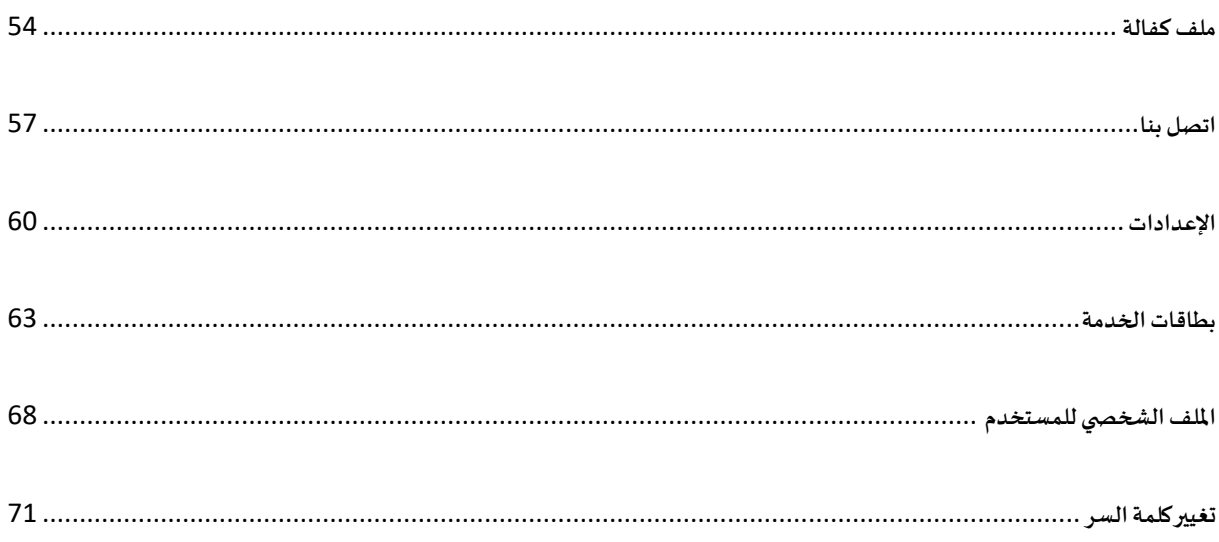

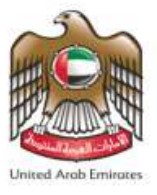

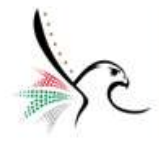

#### **تسجيل الدخول إلىتطبيق الخدمات الذكية )Services Smart )**

يمكنك التسجيل الدخول إلى حسابك عن طريق تحميل التطبيق وإتباع التالي:

.1 ستظهر ملستخدم الصفحة الرئيسية الخاصة بتطبيق الخدمات الذكية، قم بإدخال **" اسم املستخدم "** و **" كلمة** 

**املرور"**للوصول إلى شاشةالخدماتالذكية.

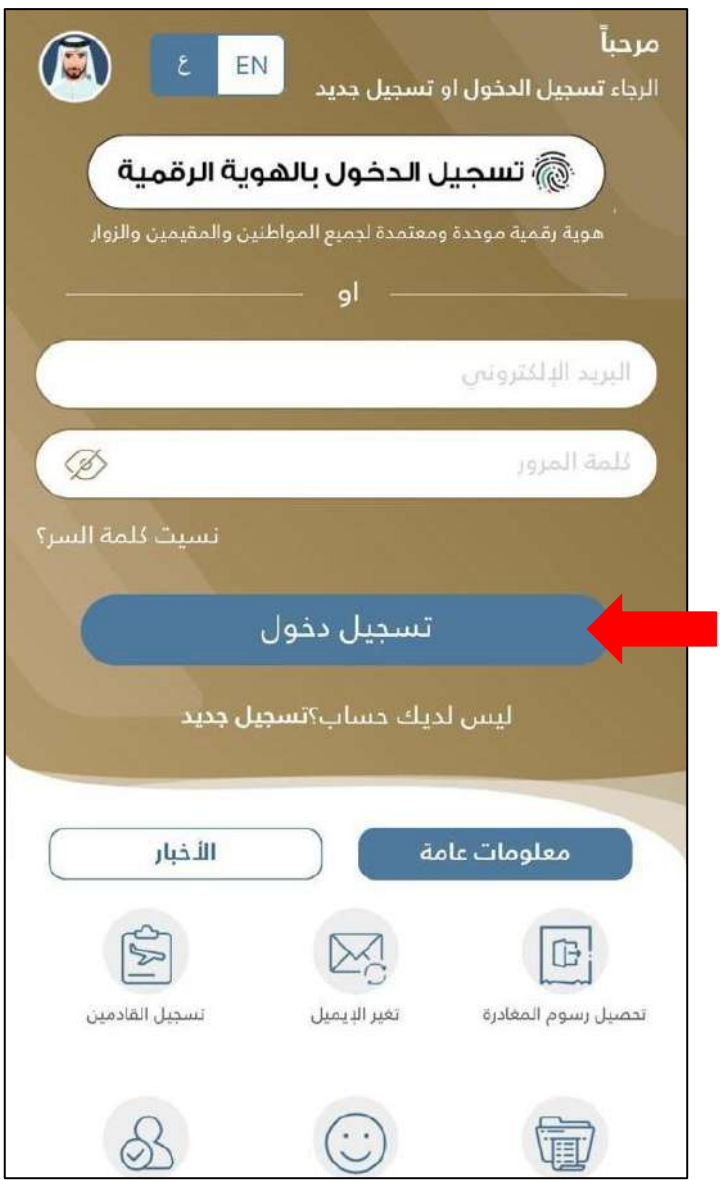

**الشكل :1 شاشة تسجيل الدخول.** 

.2 قم بالضغط على **"تسجيل دخول "**للوصول إلى حسابك.

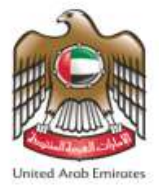

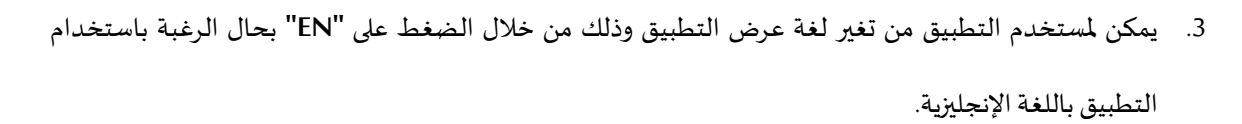

- توضحالشاشةالرئيسيةلتسجيل الدخول **" معلومات عامة "**التي سوف تساعد املستخدم من سهولة الوصول والتعرف إلى بعض الخدمات دون الحاجة إلى تسجيل الدخول.
- يمكن للمستخدم من االطالع على أخر أخبار الهيئة اإلتحادية للهوية والجنسية وذلك من خالل الضغط على **" األخبار"** .
- 4. بحالة تحميل التطبيق واستخدامه لأول مرة سيتيح التطبيق للمستخدم إمكانية تفعيل البصمة الرقمية وذلك لتسهيل عملية تسجيل الدخول مرة أخرى.

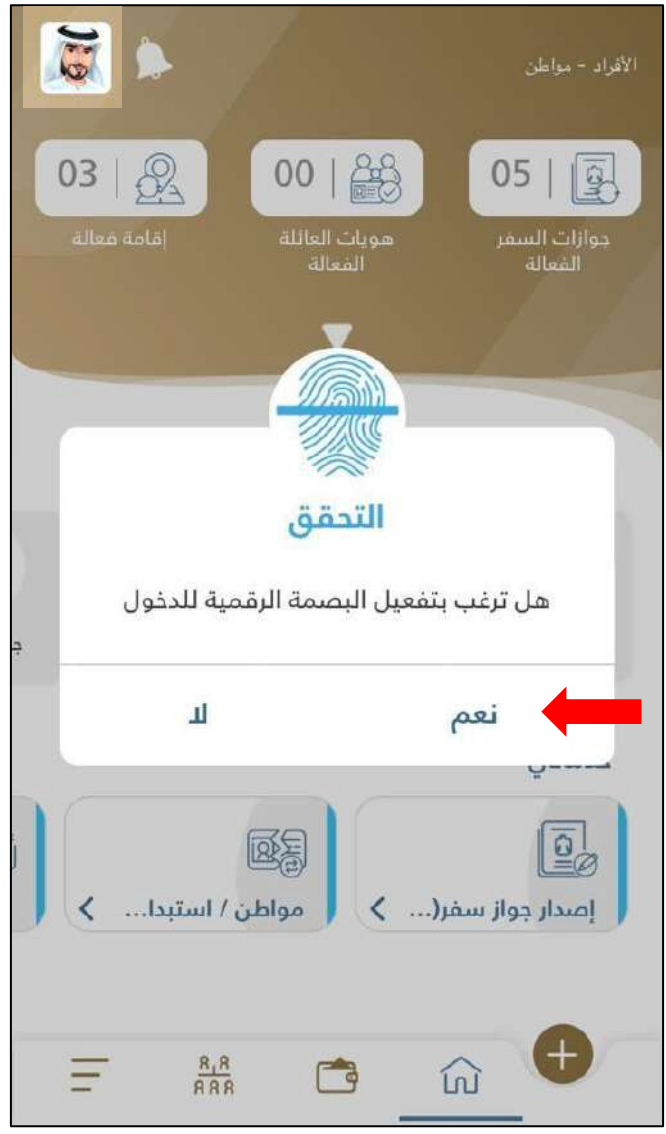

**الشكل 2 : الشاشة الرئيسية لتطبيق الخدمات الذكية - تفعيل البصمة الرقمية.** 

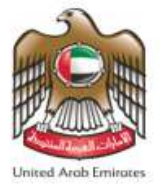

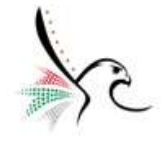

- .5 قم بالضغط على **" نعم "**من أجل تفعيل البصمة الرقمية.
- 6. ستظهر لمستخدم التطبيق الصفحة الرئيسية الخاصة بحسابه والتي تحتوي على كافة الخدمات الذكية الخاصة به.

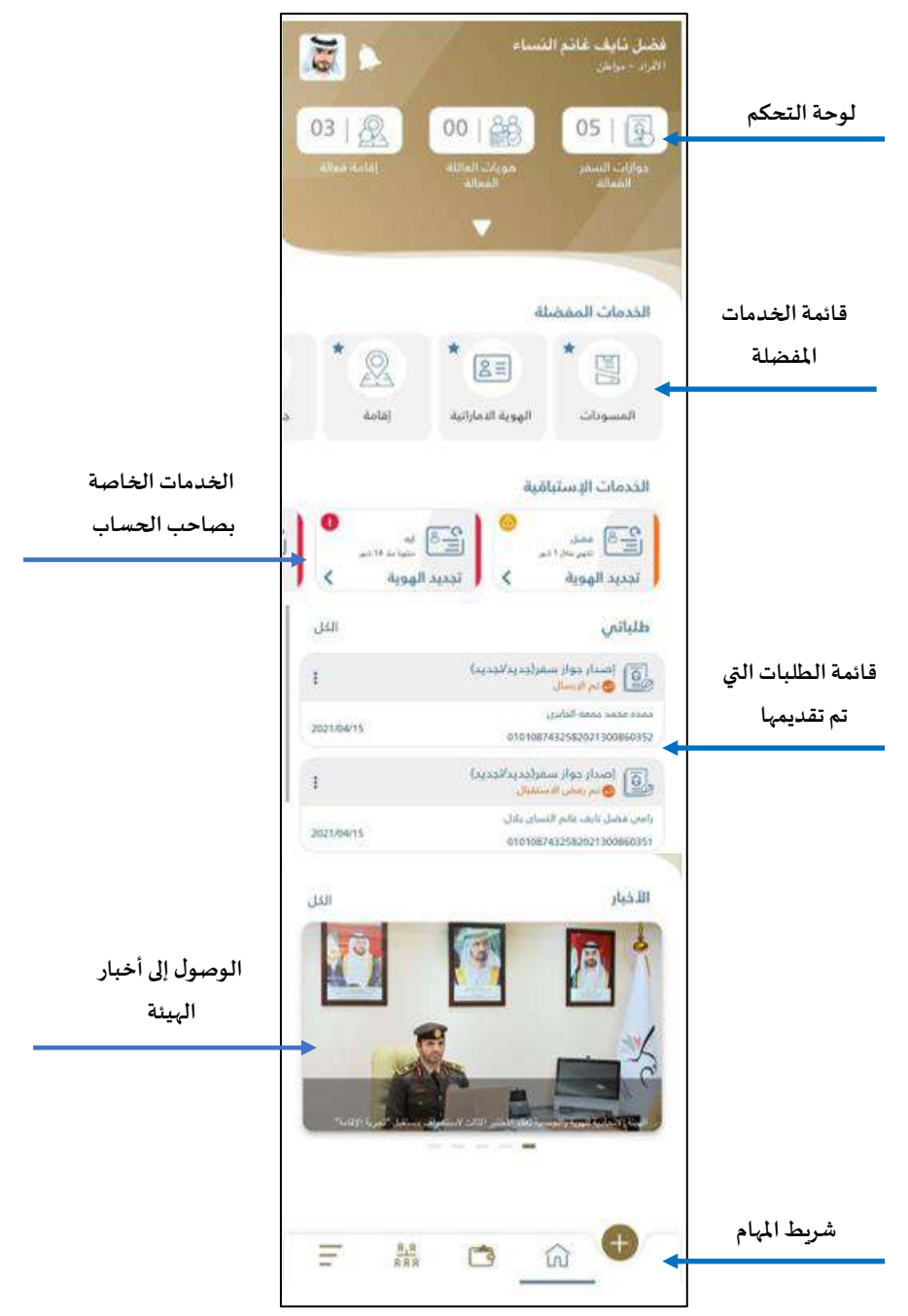

**الشكل 3 : الشاشة الرئيسية لتطبيق الخدمات الذكية**.

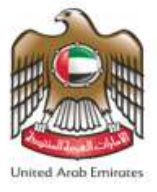

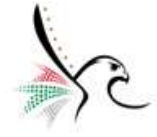

<span id="page-8-0"></span>**تعريف لوحة التحكم** 

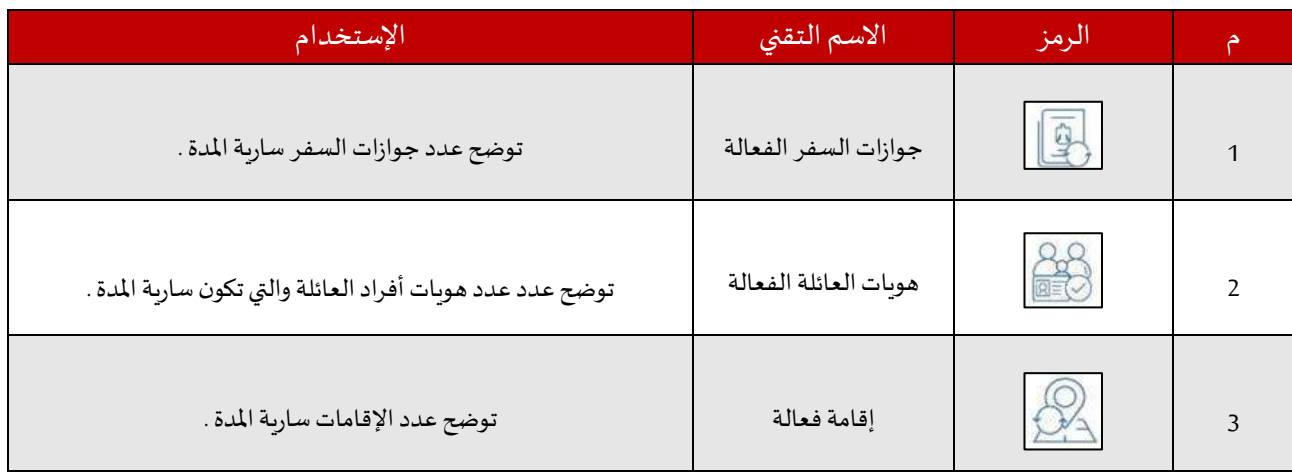

#### <span id="page-8-1"></span>**تعريف شريط املهام**

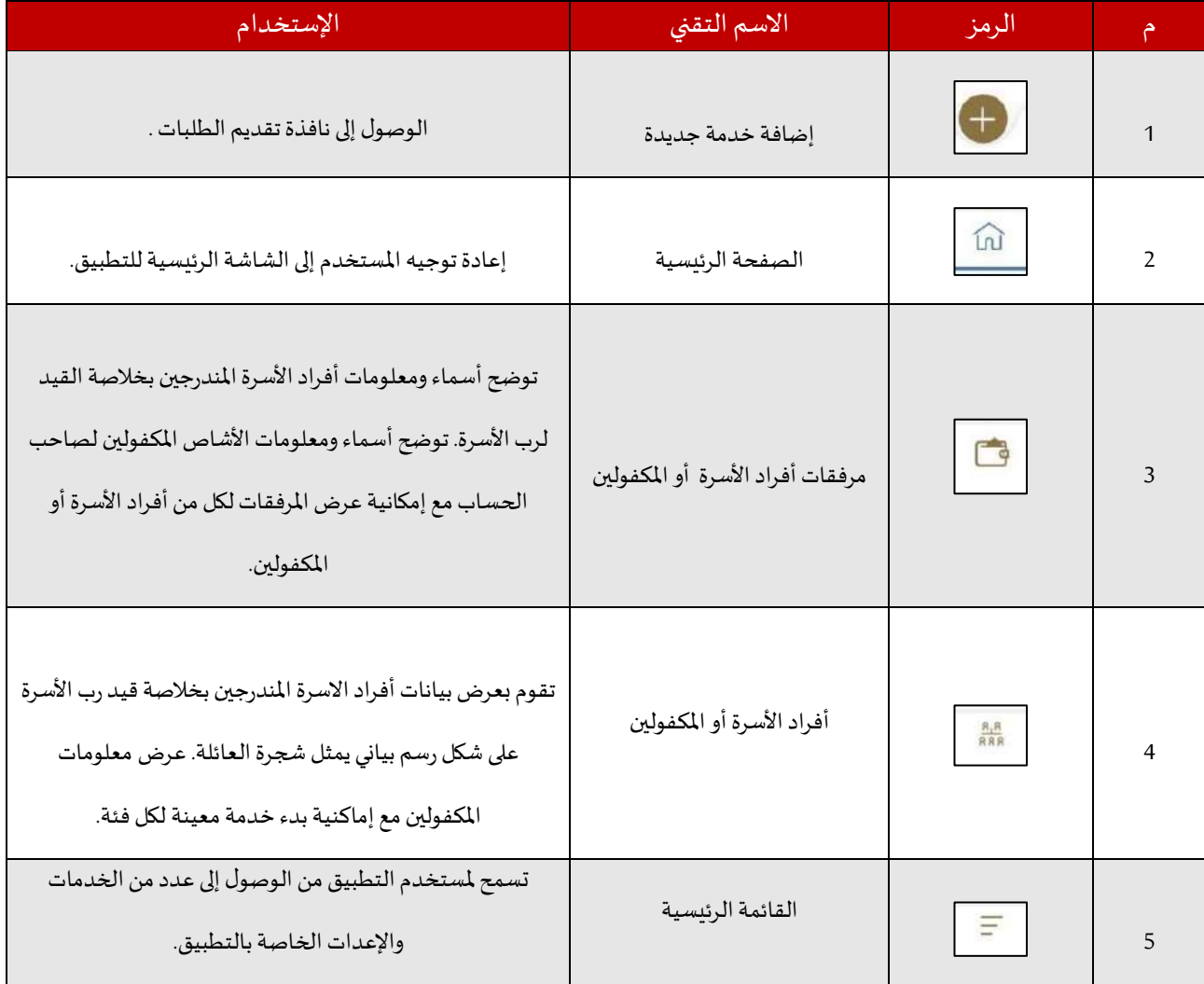

هيئة اتحادية | Federal Authority

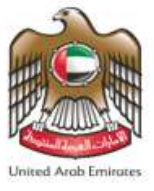

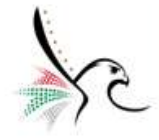

#### <span id="page-9-0"></span>**تقديم الطلبات من خالل التطبيق**

هذه الجزئية تشرح خطوات تقديم الطلبات من خالل تطبيق الهيئة االتحادية للهوية والجنسية **)Services Smart )**، وتوضح خطوات دفع الرسوم والبحث واالستعالم عن الطلبات السابقة.

- للبدء بتقديم طلب جديد قم باتباع الخطوات التالية: -
- 
- .1 قم بالضغط على **" إضافة خدمة جديدة "** من الشاشة الرئيسية للتطبيق.
- 2. يمكن أيضاً للمستخدم من الوصول إلى الخدمة المطلوبة وذلك من خلال اختيار الخدمة من ضمن "قائم**ة الخدمات**  $\frac{1}{1}$

**املفضلة "**من الشاشة الرئيسية للتطبيق.

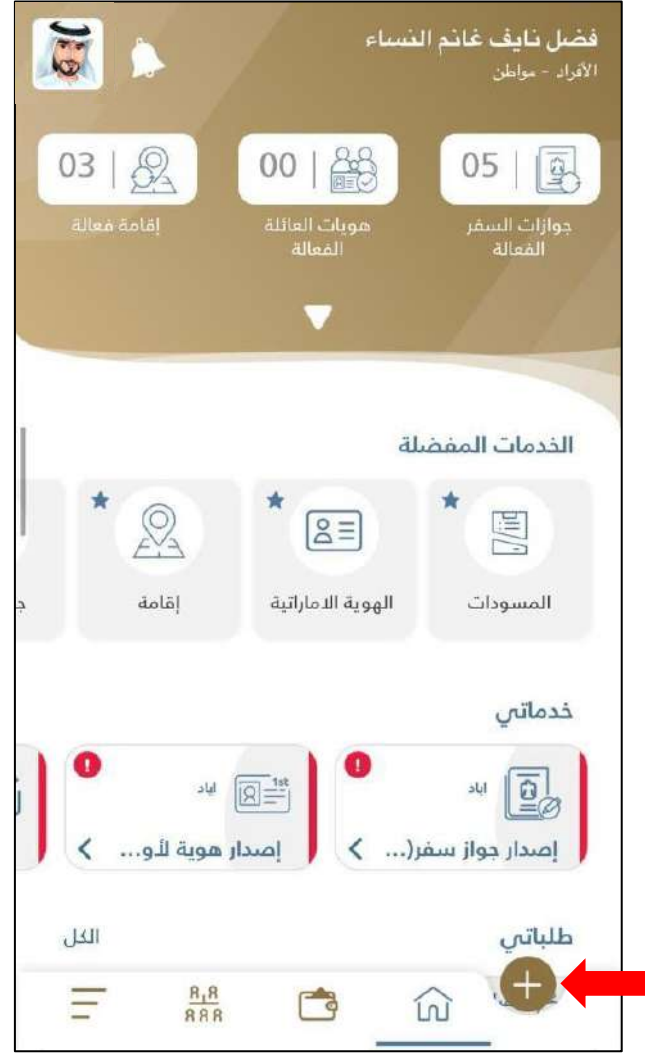

**الشكل :4 الشاشة الرئيسية لتطبيق الخدمات الذكية - إضافة طلب جديد.** 

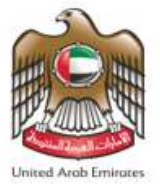

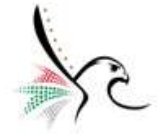

.3 ستظهر ملستخدم التطبيق **" قائمة الخدمات األكثر استخدام "**قم بالضغط على **" ابدأ خدمة جديدة "**.

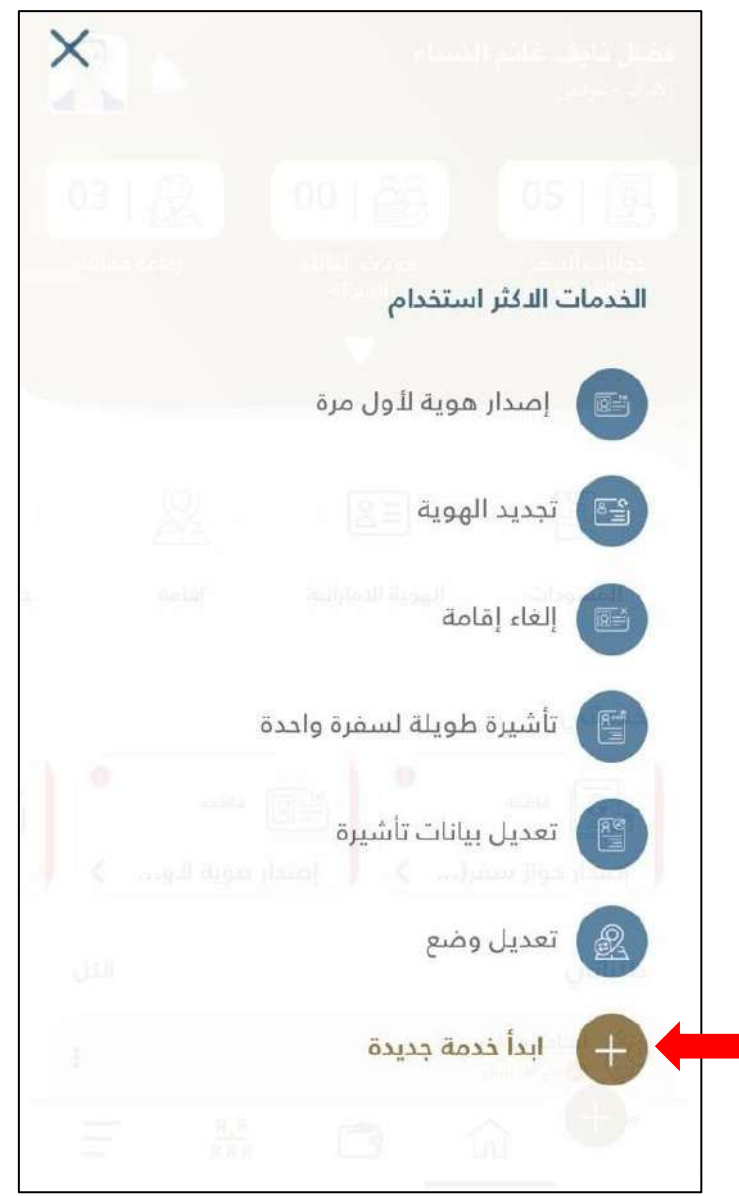

**الشكل5 : قائمة الخدمات االكثر استخدام.** 

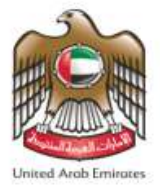

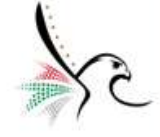

.4 سيقوم التطبيق بإعادة توجيه املستخدم إلى نافذة **" ابداء خدمة جديدة "** قم باختيار **"اإلدارة "** التابع لها، ومن ثم

قم باختيار الخدمة املطلوبة من ضمن قائمة الخدمات املتوفرة.

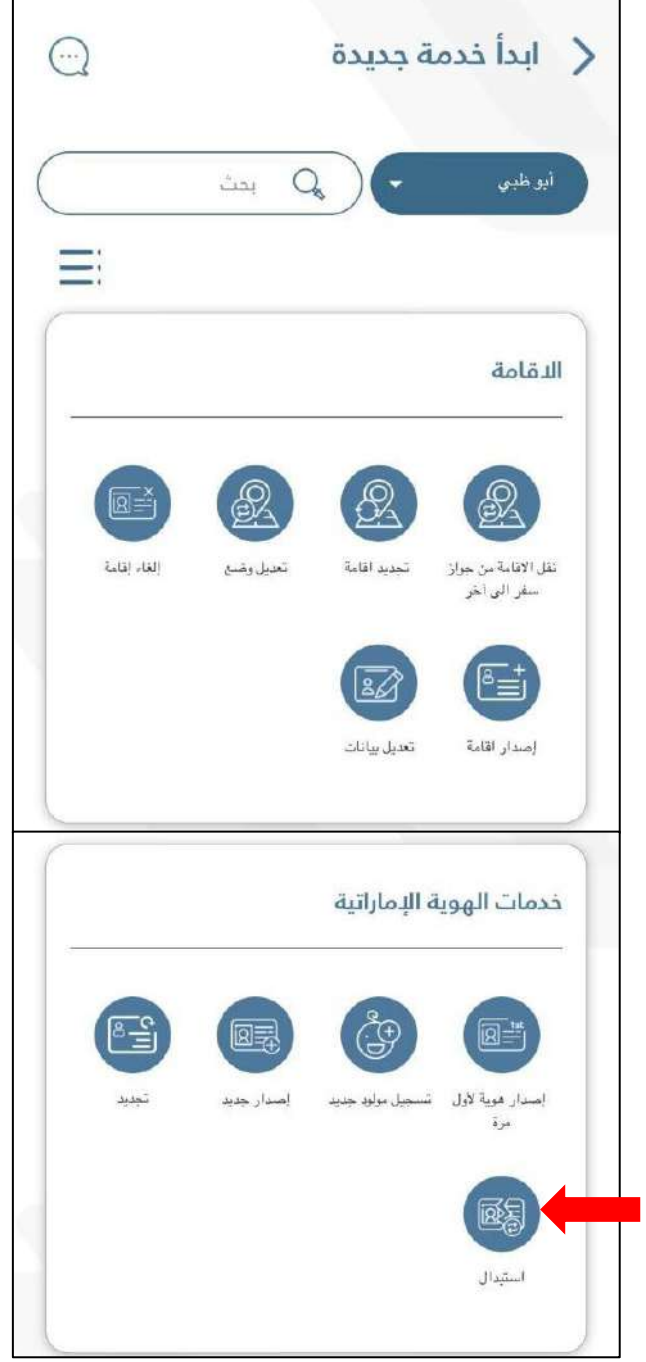

**الشكل6 : نافذة ابداء خدمة جديد.** 

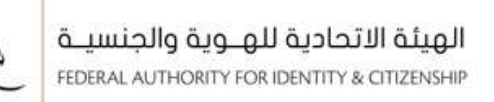

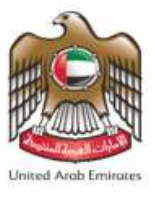

.5 سيقوم التطبيق بإعادة توجيه املستخدم إلى نافذة **" استبدال بطاقة الهوية "** قم بالضغط على **" أفراد األسرة"**.

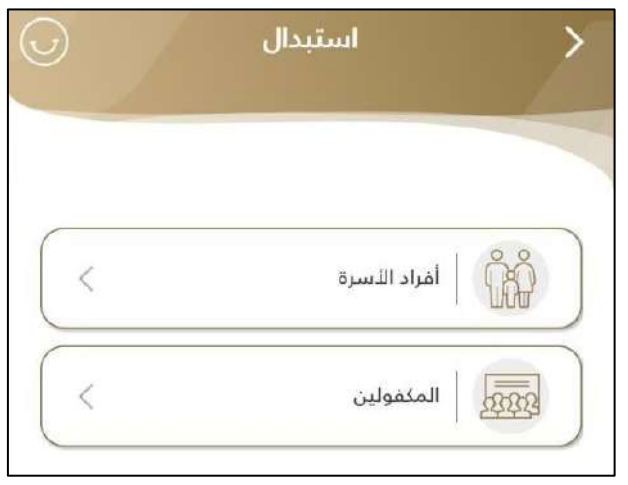

**الشكل :7نافذة استبدال بطاقة الهوية .** 

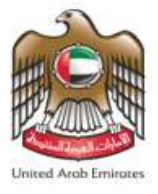

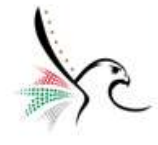

.6 قم باختيار فرد االسرة املطلوب إجراء الخدمة له.

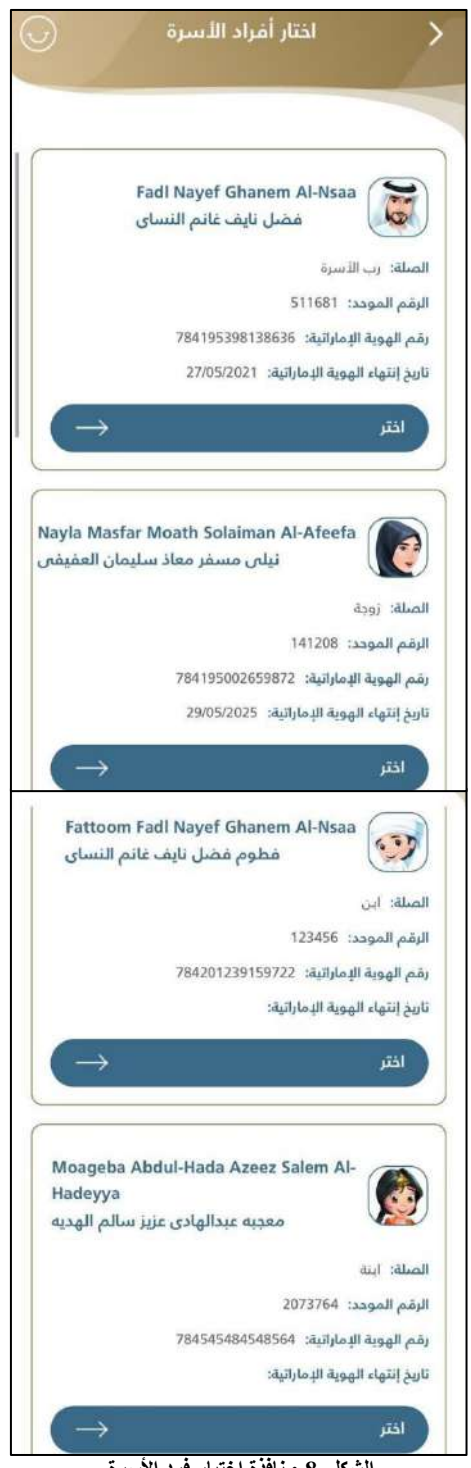

**الشكل 8 : نافذة اختيار فرد األسرة.** 

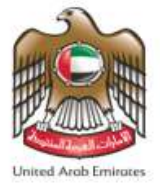

 $\equiv$ 

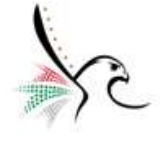

• يمكن ملستخدم التطبيق من تغير شكل عرض الخدمات وذلك من خالل الضغط على

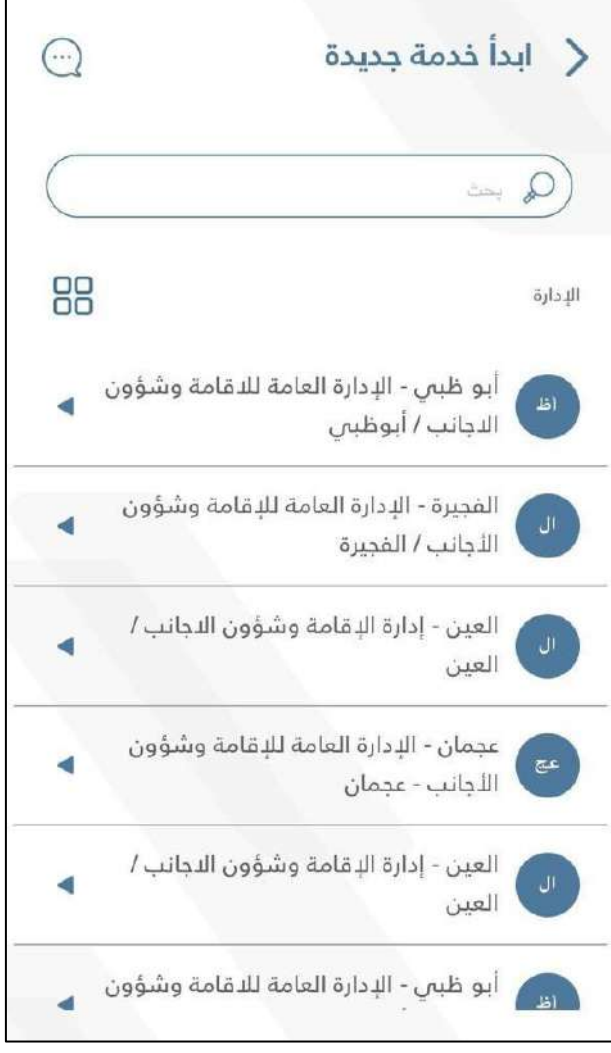

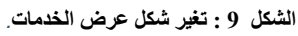

• بحال رغبة املستخدم من الحصول على املزيد من املعلومات أو االستفسار عن خدمة معينة يمكن ذلك من خالل الضغط على $\left|\bigodot\right|$  وسيقوم التطبيق بإعادة توجيه المستخدم إلى نافذة المحادثة الافتراضية مع حمد.

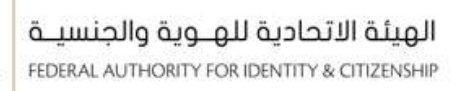

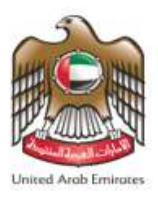

- 7. سيقوم التطبيق بإعادة توجيه المستخدم إلى نافذة الخدمة المطلوبة كما هو موضح أدناه.
	- .8 قم بإدخال املعلومات املطلوبة بنافذة **" معلومات الطلب األساسية "**.

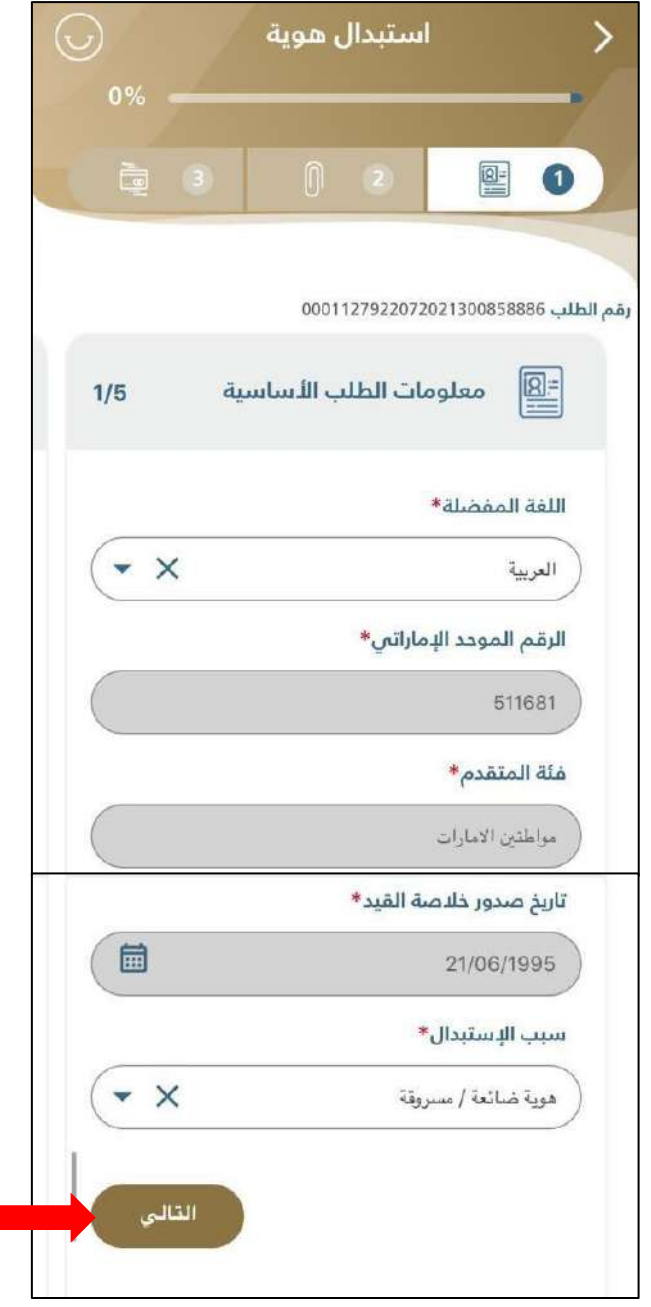

**الشكل10 : معلومات الطلب األساسية.** 

.9 قم بالضغط على **" التالي "**من أجل االنتقال إلى نافذة **" معلومات املستفيد من الخدمة "**.

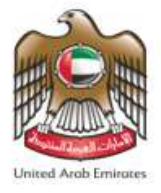

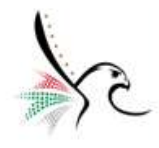

10. قم بإدخال بيانات ومعلومات الشخص المستفيد من الخدمة.

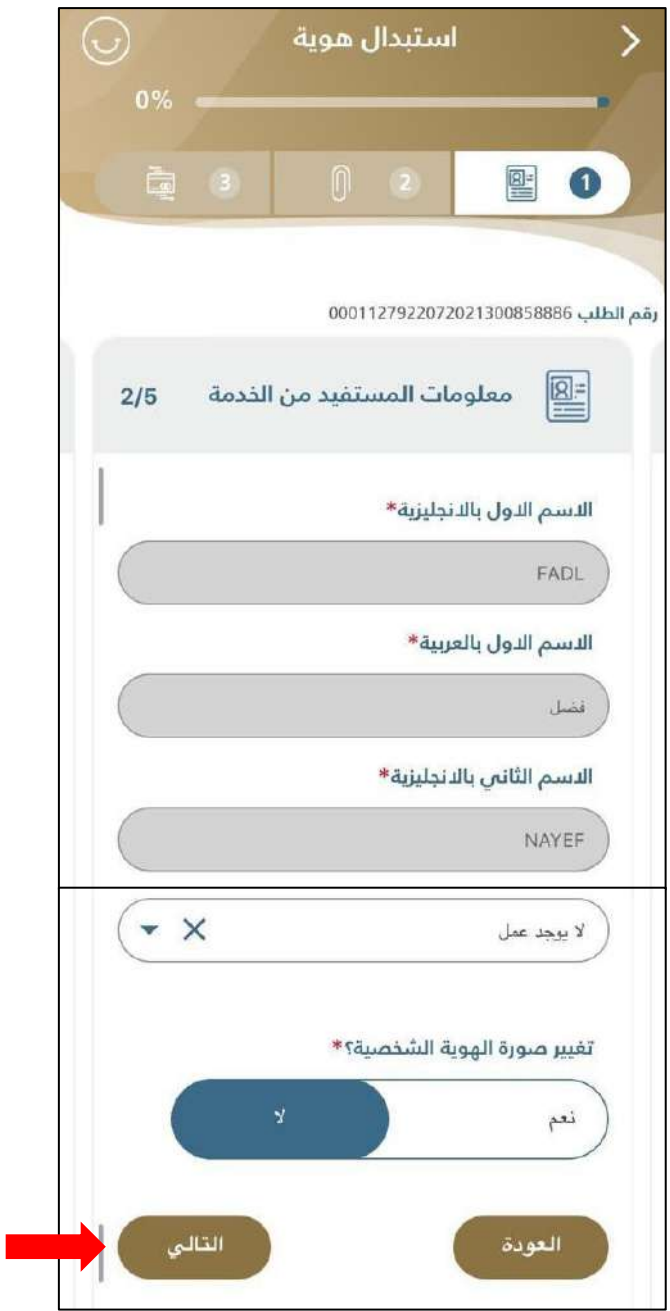

**الشكل11 : معلومات المستفيد من الخدمة.** 

.11 قم بالضغط على **" التالي "**من أجل االنتقال إلى نافذة **" بيانات الجواز / وثيقة السفر "**.

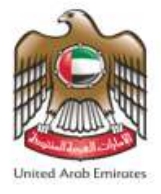

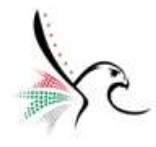

.12 قم بإدخال بيانات ومعلومات وثيقة /جواز السفر.

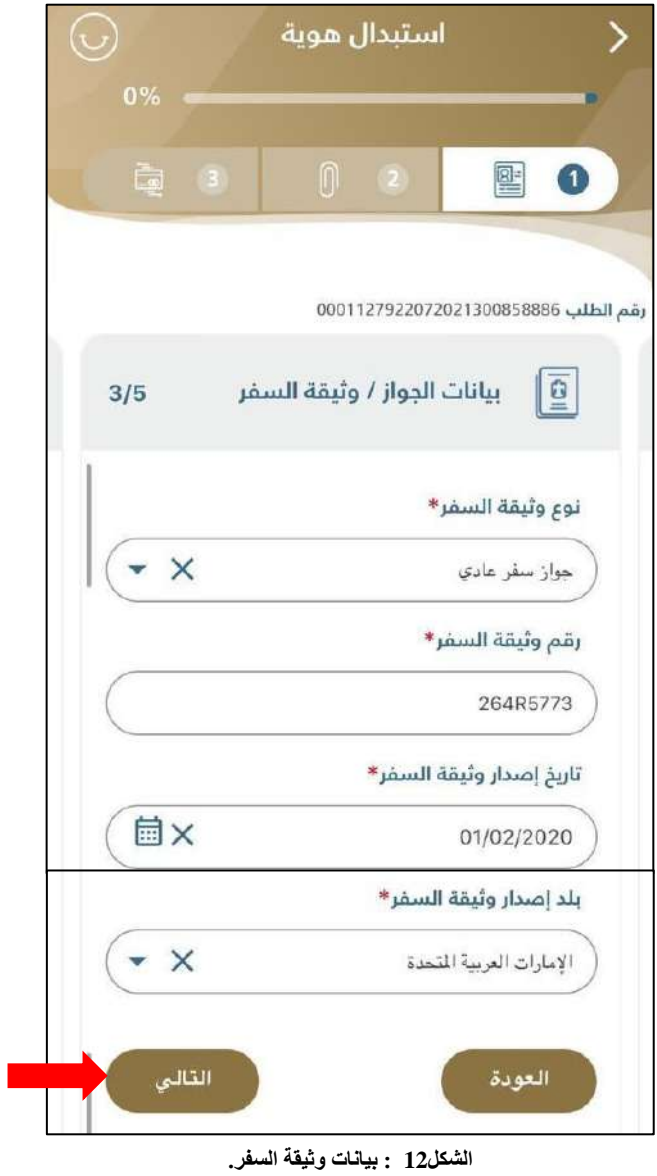

.13 قم بالضغط على **" التالي "**من أجل االنتقال إلى نافذة **" بيانات التوصيل "**.

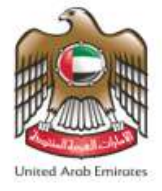

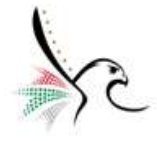

.14 قم باختيار بيانات التوصيل، مع تحديد إذا كان هناكصندوق بريد ام ال.

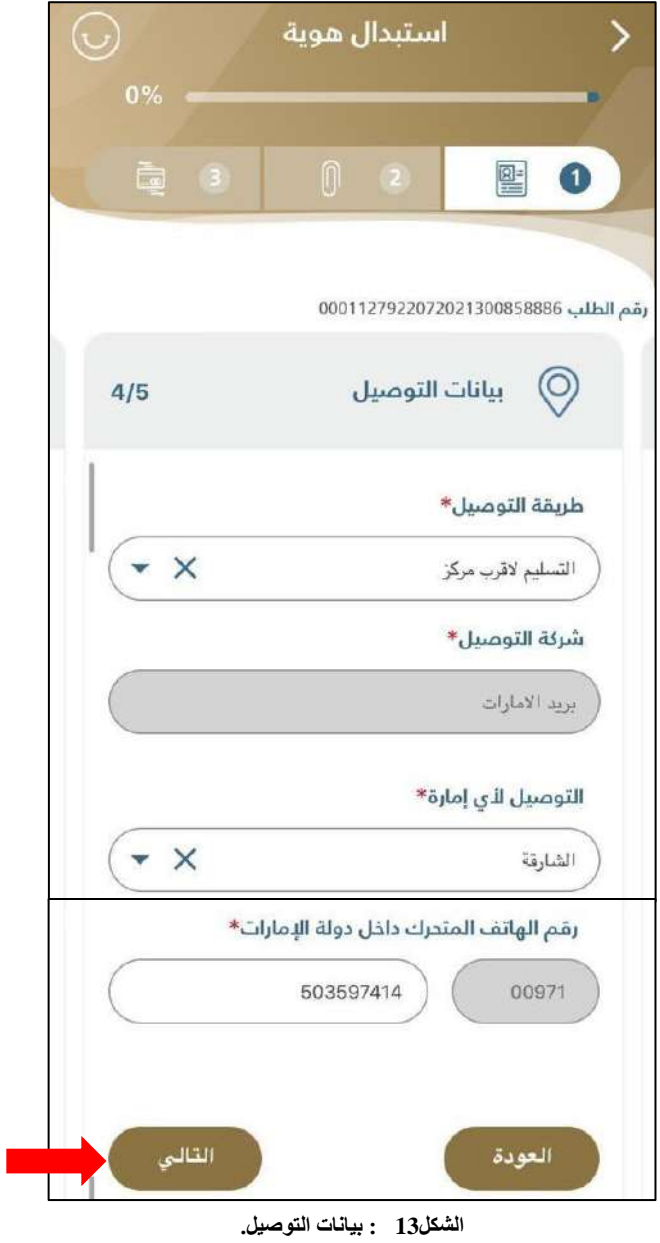

.15 قم بالضغط على **" التالي "**من أجل االنتقال إلى نافذة **" معلومات اإلقامة"**.

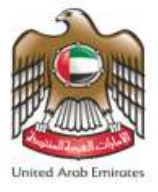

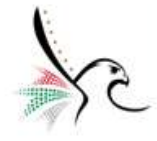

16. قم باختيار عنوان الإقامة ومع إدخال بيانات تواجد الشخص المستفيد من الخدمة.

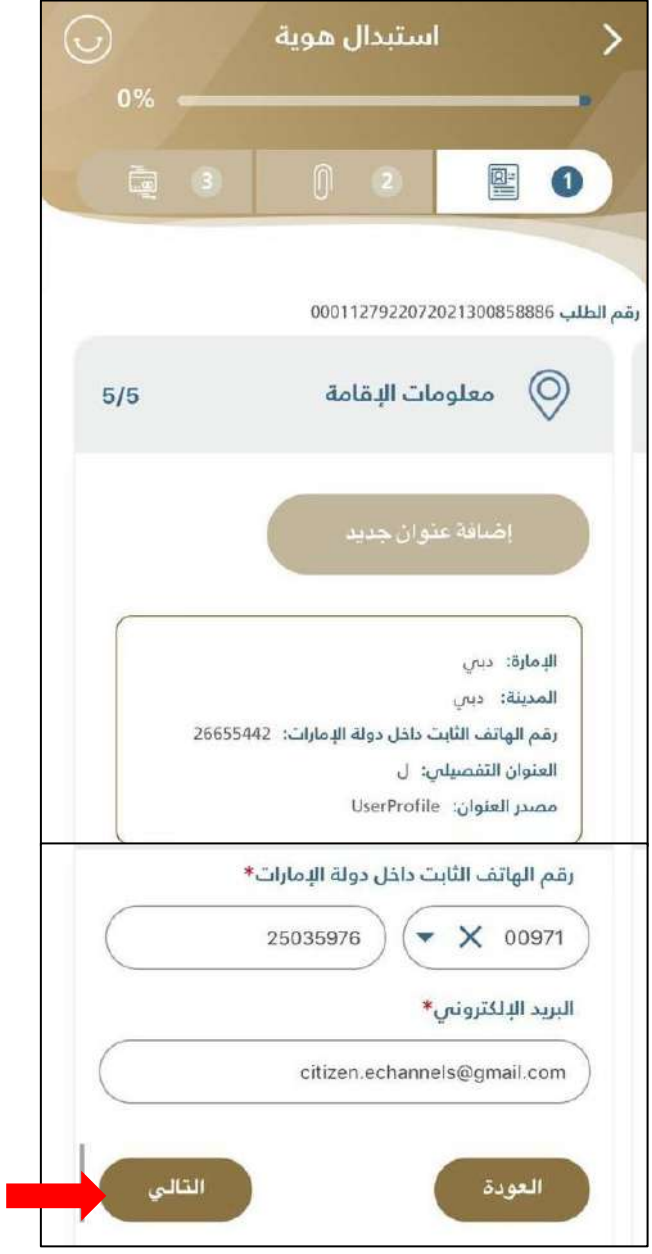

**الشكل :14 معلومات اإلقامة.** 

.17 قم بالضغط على **" التالي "**من أجل االنتقال إلى شاشة**" املرفقات "**.

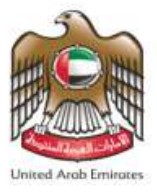

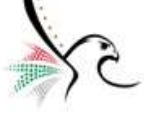

.18 قم بتحميل املرفقات املطلوبة، وعند االنتهاء قم بالضغط على **" التالي "** من أجل االنتقال إلى شاشة **" مراجعة الطلب"**.

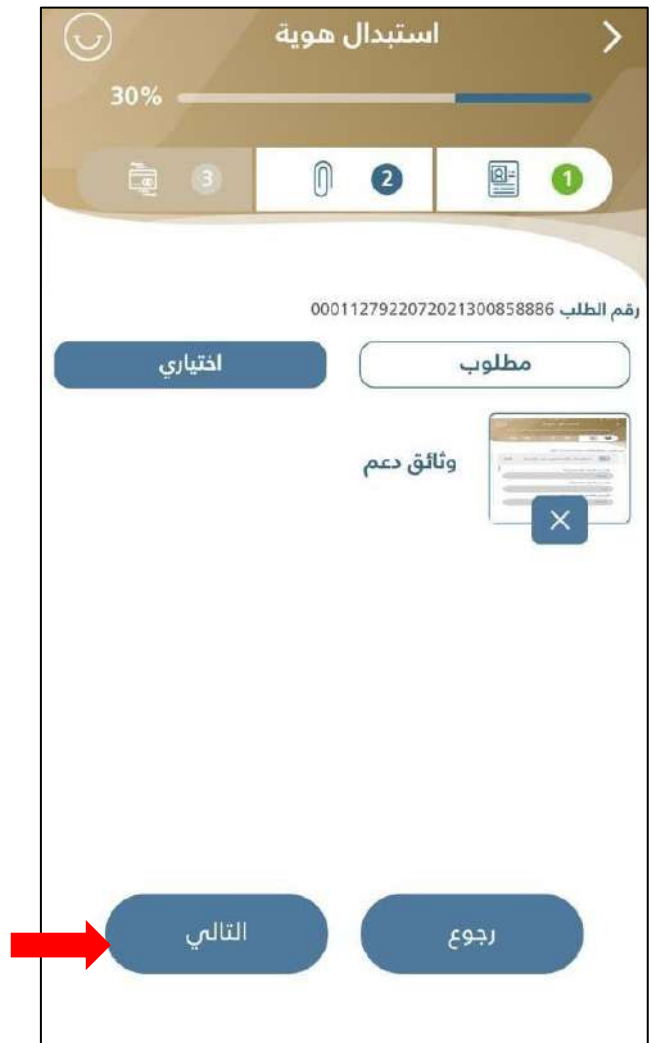

**الشكل :15 شاشة المرفقات.**

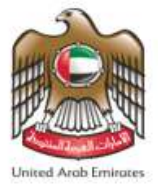

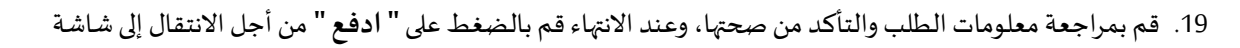

**" الرسوم "**.

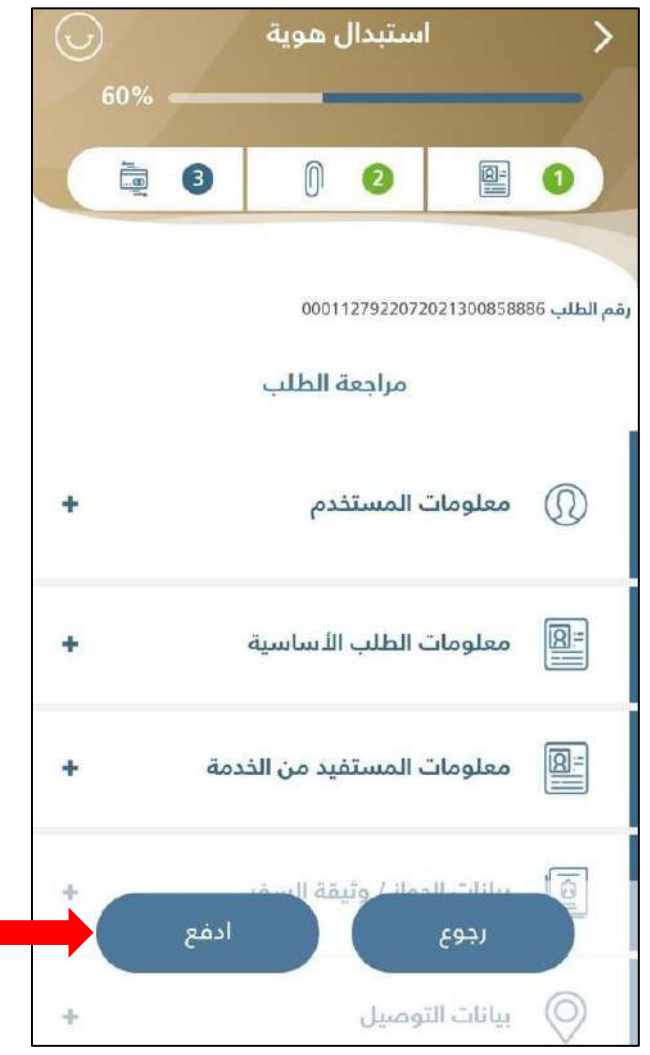

**الشكل :16 شاشة مراجعة الطلب.** 

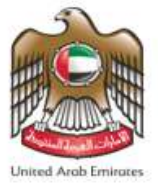

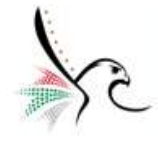

.20 سيقوم التطبيق بإعادة توجيه املستخدم إلى شاشة **" الدفع "**والتي توضح رسوم الخاصةبهذهالخدمة.

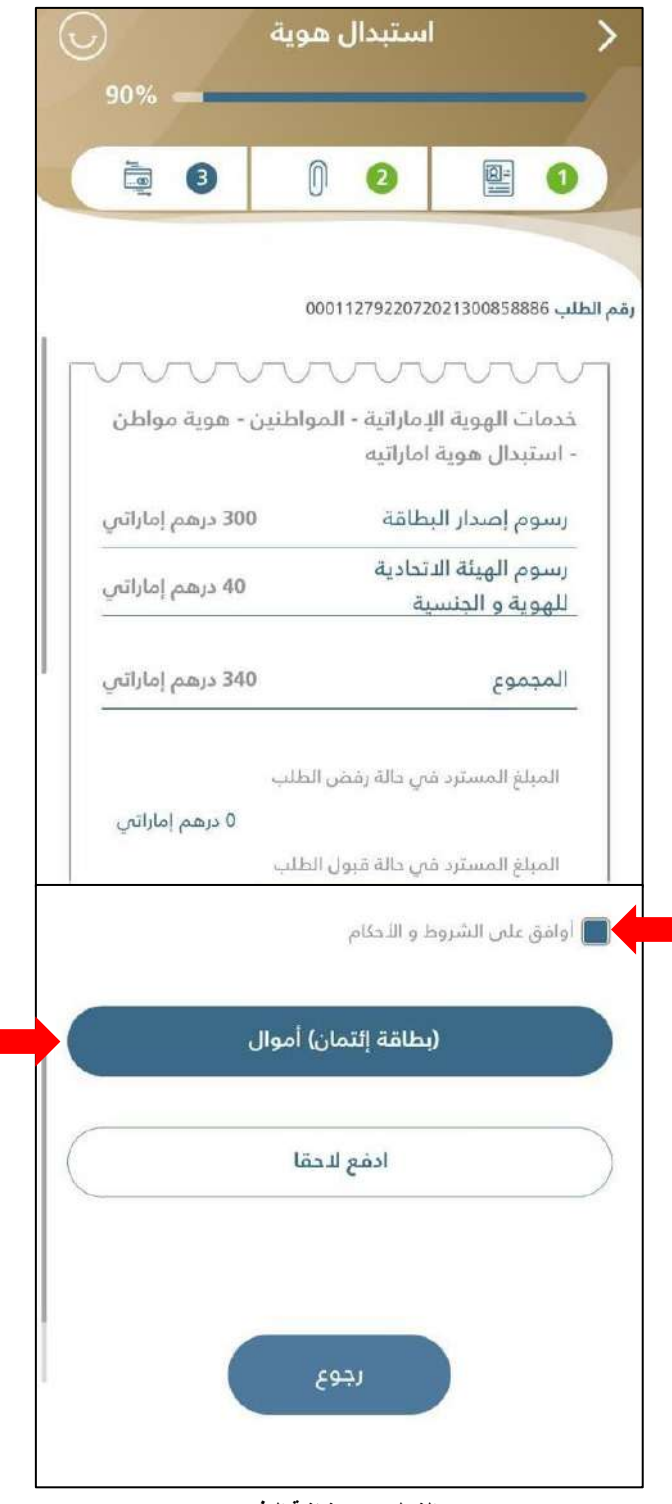

**الشكل17 : شاشة الدفع**.

- 21. قم بالضغط على **" أو افق على الشروط والأحكام "** من أجل إتمام عملية الدفع.
	- .22 قم باختيار الدفع عن " **طريقة بطاقة ائتمان "**أموال.

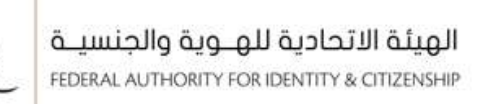

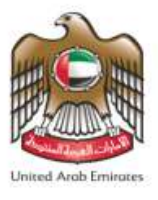

● بحال رغبة المستخدم من إتمام عملية الدفع بوقتاً لاحق قم بالضغط على " **ادفع لاحق**اً ". ŕ **ُ**

.23 عند الضغط على **" ادفع "** سيقوم التطبيق بإعادة توجيه املستخدم إلى نافذة **" بيانات الدفع "** قم باختيار طريقة

الدفع **" فيزا "**أو **"ماستركارد"**معادخال رقم البطاقة، ومن ثم قم بالضغط على **" ادفع"**.

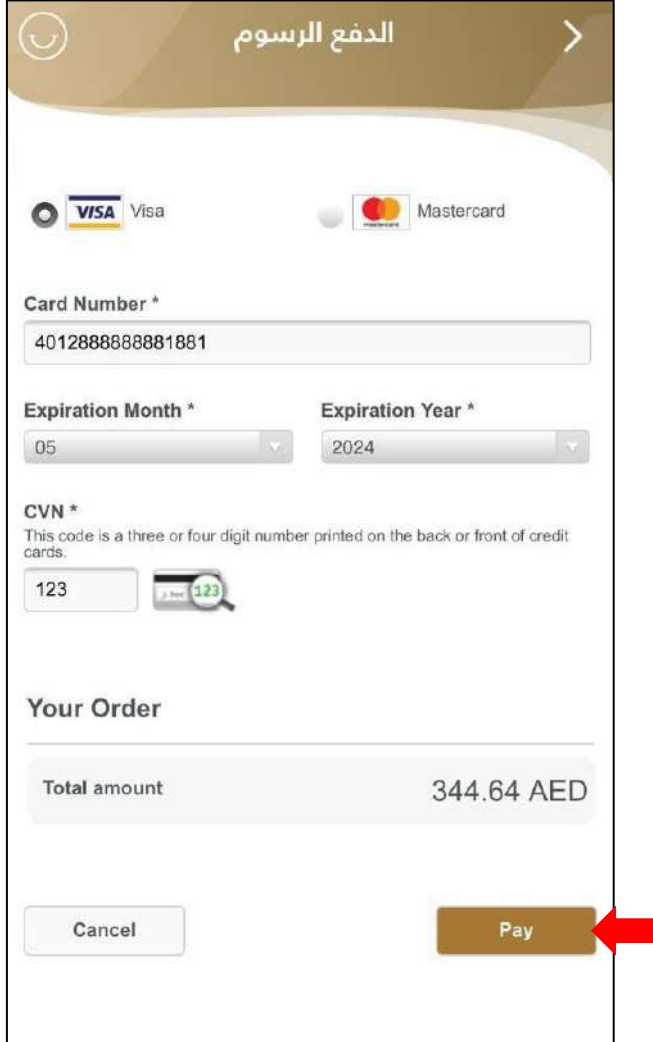

**الشكل :18 بيانات الدفع.**

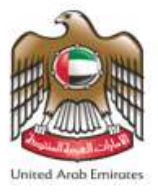

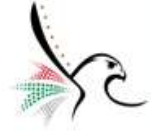

• بعد إتمام عملية **" اإلرسال "** ستظهر الرسالة أدناه لتوضح أن الطلب تم تقديمة بنجاح. كما سيقوم التطبيق بإرسال

رسالة إلى البريد الإلكتروني المسجل بالنظام لتأكيد عملية الإرسال بنجاح.

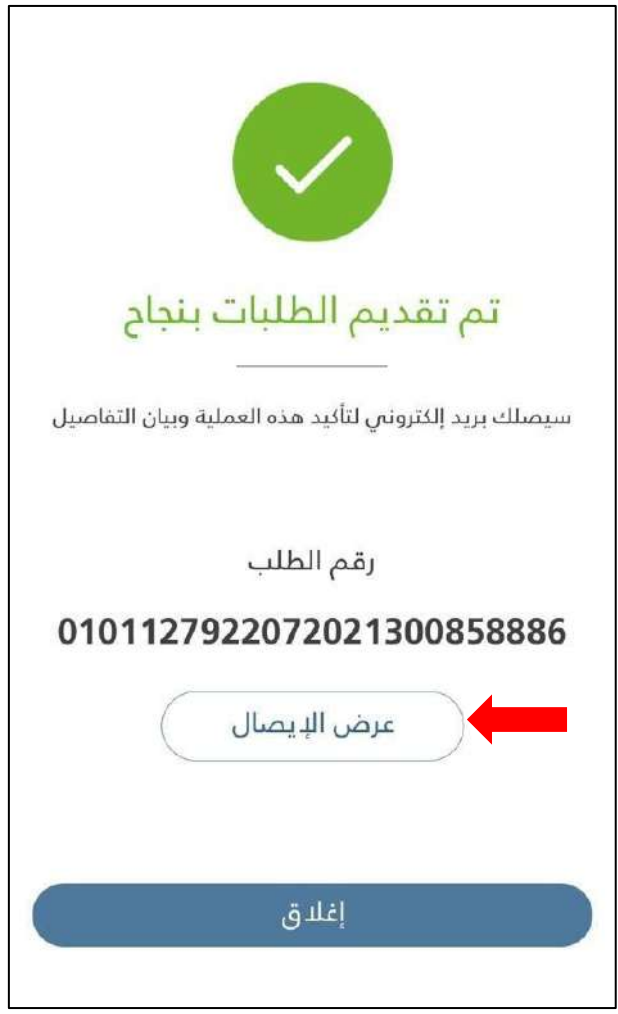

**الشكل19 : رسالة تأكيد تقديم الطلب بنجاح.** 

• بحال رغبةاملستخدم من االطالع علىتفاصيل الفاتورةقم بالضغط على**" عرض اإليصال "**.

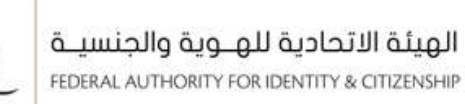

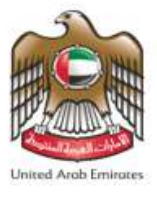

• ستظهر ملستخدم التطبيق تفاصيل الفاتورةالضريبية.

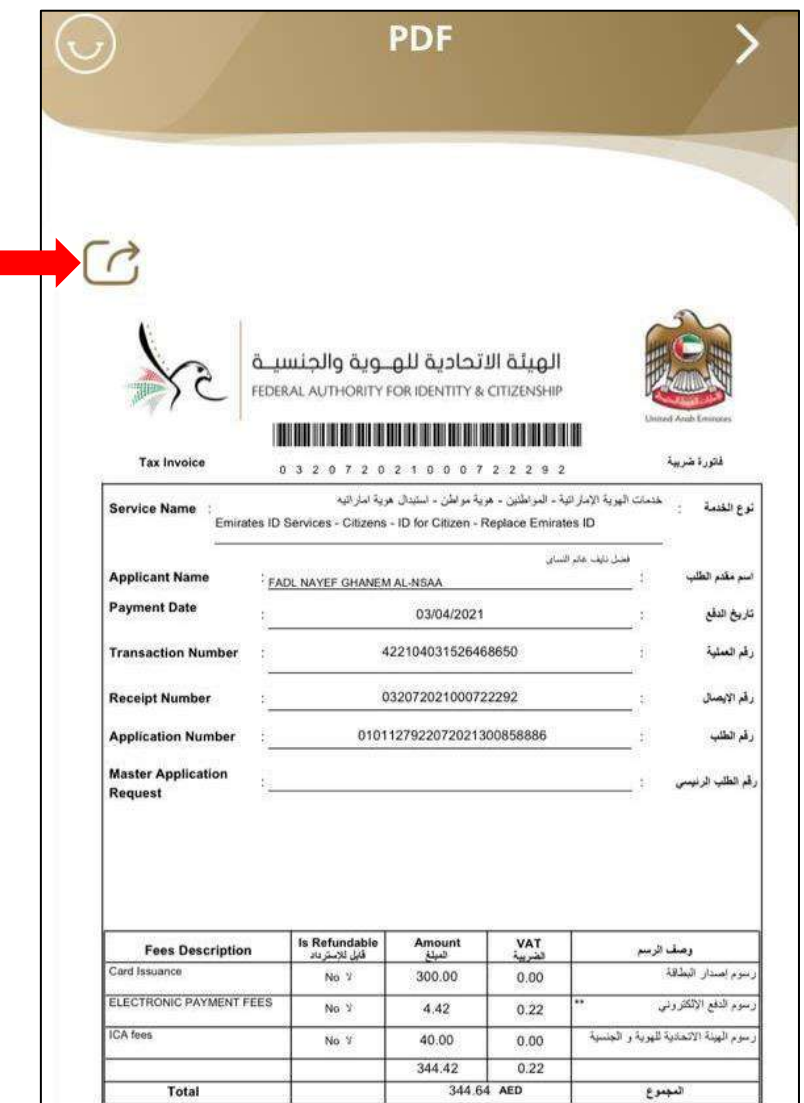

**الشكل :20 تفاصيل الفاتورة الضريبية .** 

- بحال رغبةمستخدم التطبيق من مشاركةتفاصيل الفاتورةالضريبيةقم بالضغط على **" مشاركة "**.
- يمكن لمستخدم التطبيق من إتباع نفس الخطوات الموضحة أعلاه بحال رغبته من تقديم على خدمة أخرى.

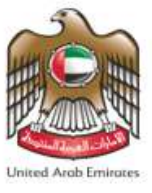

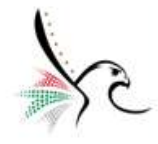

#### <span id="page-26-0"></span>**شاشة مرفقاتأفراد األسرة**

تقوم هذه الشاشة بتوضيح جميع بيانات أفراد الأسرة المندرجين بخلاصة قيد رب الأسرة بالإضافة إلى إمكانية عرض جواز السفر والهوبة الإماراتية.

• للوصول إلى شاشةأفراداألسرةقم باتباع الخطواتالتالية: -

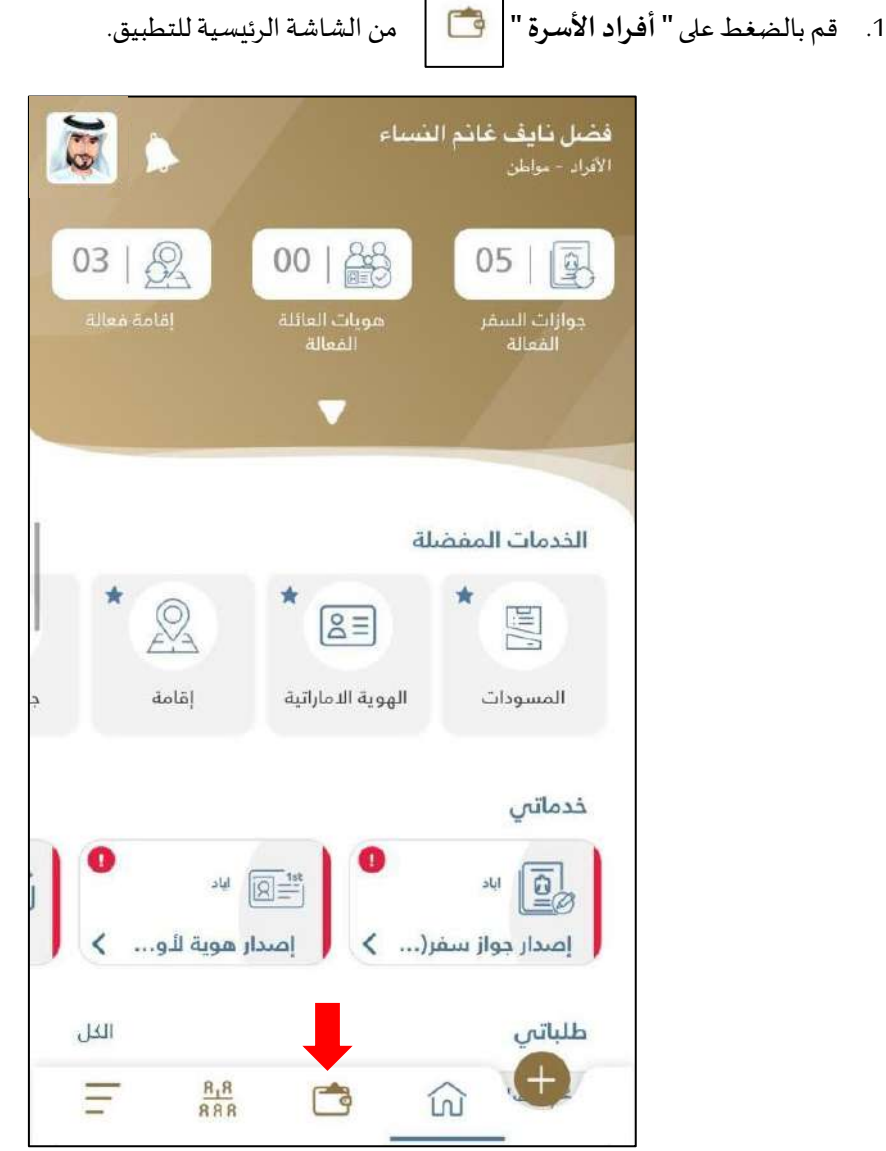

**الشكل :21 الشاشة الرئيسية لتطبيق الخدمات الذكية - الوصول إلى شاشة مرفقات أفراد األسرة.** 

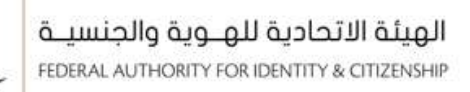

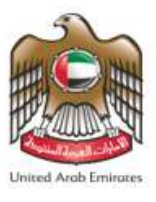

2. ستظهر لمستخدم التطبيق **" قائمة أفراد الأسرة "** قم بالضغط على فرد الأسرة المطلوب إظهار بياناته.

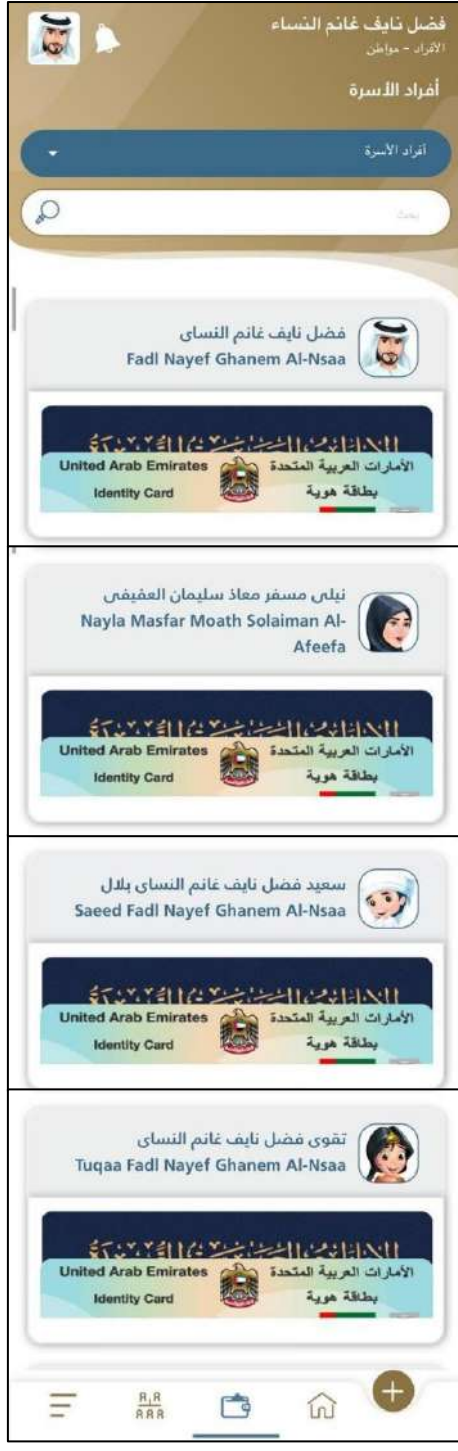

**الشكل 22 : شاشة مرفقات أفراد األسرة.** 

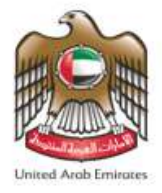

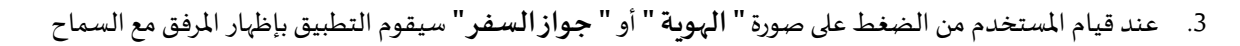

للمستخدم من اتخاذ عدد من اإلجراءات كما هو موضح أدناه.

- o إصدار جواز سفر )جديد(.
	- o تجديد جواز السفر.
	- o استبدال جواز السفر.
- o تحميلصورة عن جوازالسفر بصيغةملفPDF.
	- o استبدال الهوية.
		- o تجديد الهوية.
	- ⊙ تحميل صورة عن الهوية بصيغة ملف PDF.

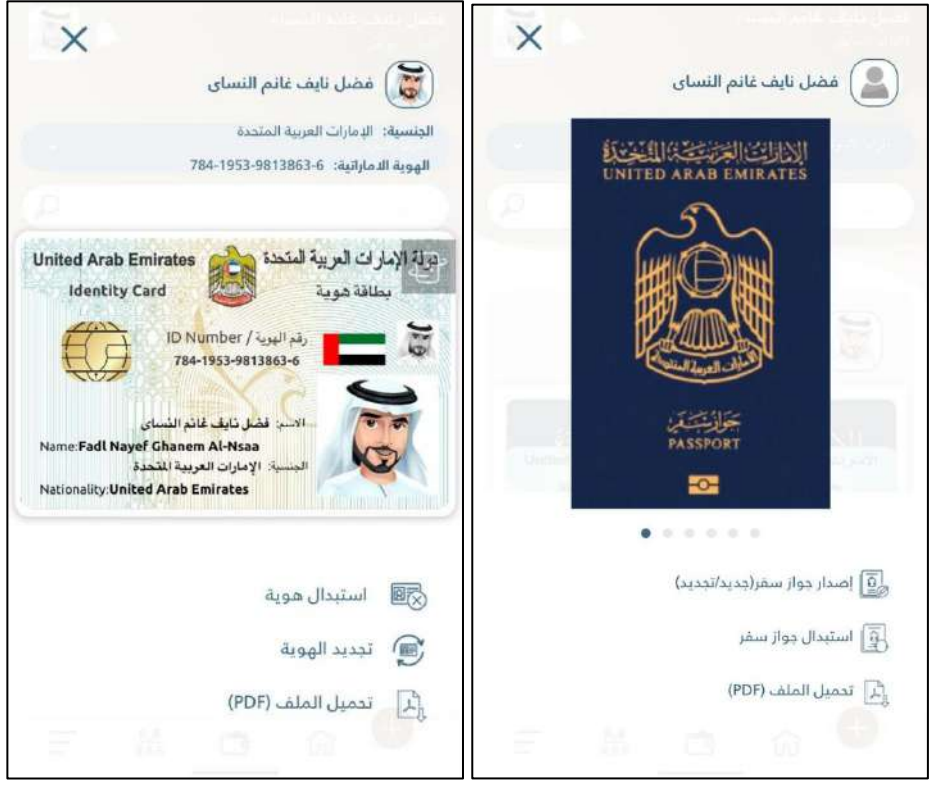

**الشكل :23 صورة عن مرفق الهوية اإلماراتية وجواز السفر .** 

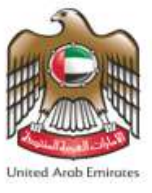

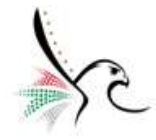

#### <span id="page-29-0"></span>**شاشة مرفقات املكفولين**

تقوم هذه الشاشة بتوضيح جميع بيانات الأشخاص المكفولين والمندرجين تحت كفالة صاحب الحساب بالإضافة إلى إمكانية عرض الإقامة والهوبة الإماراتية.

• للوصول إلى شاشةاملكفولين قم باتباع الخطواتالتالية: -

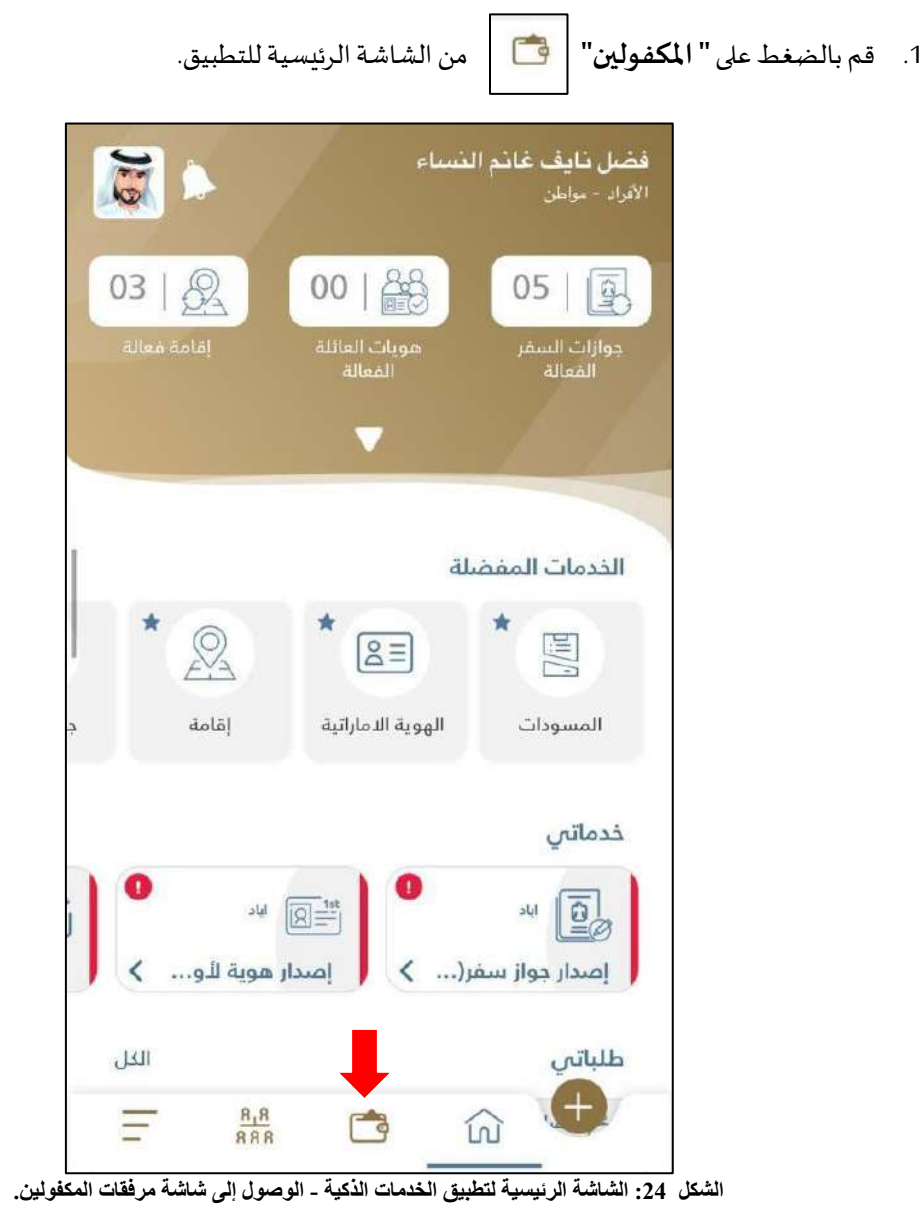

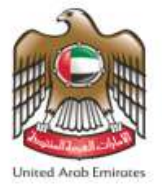

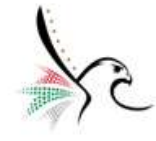

.2 ستظهر ملستخدم التطبيق **" قائمة أفراد األسرة"**قم بتغير الخيار املتاح من **" أفراد األسرة "**إلى **" املكفولين ".** 

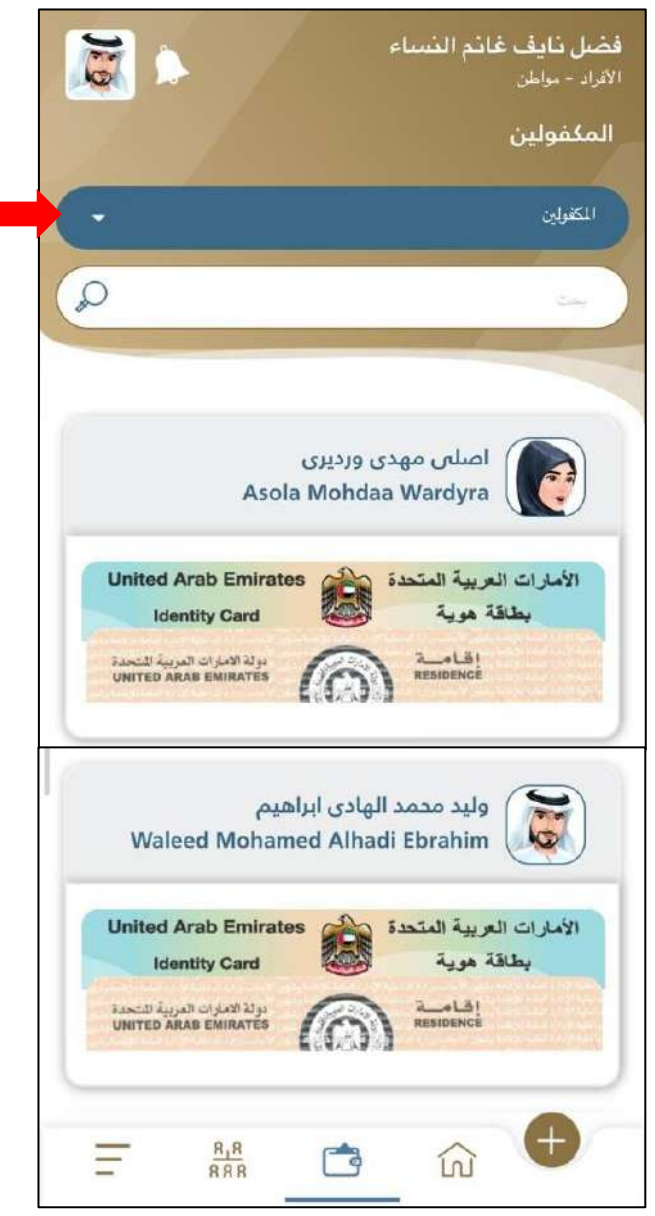

**الشكل 25 : شاشة مرفقات المكفولين.** 

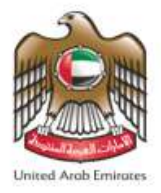

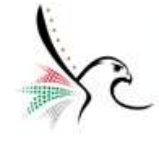

.3 عند قيام املستخدم من الضغط على صورة **" الهوية "** أو **" اإلقامة "** سيقوم التطبيق بإظهار املرفق مع السماح

للمستخدم من **" تحميل املرفق بصيغة ملف PDF" .**

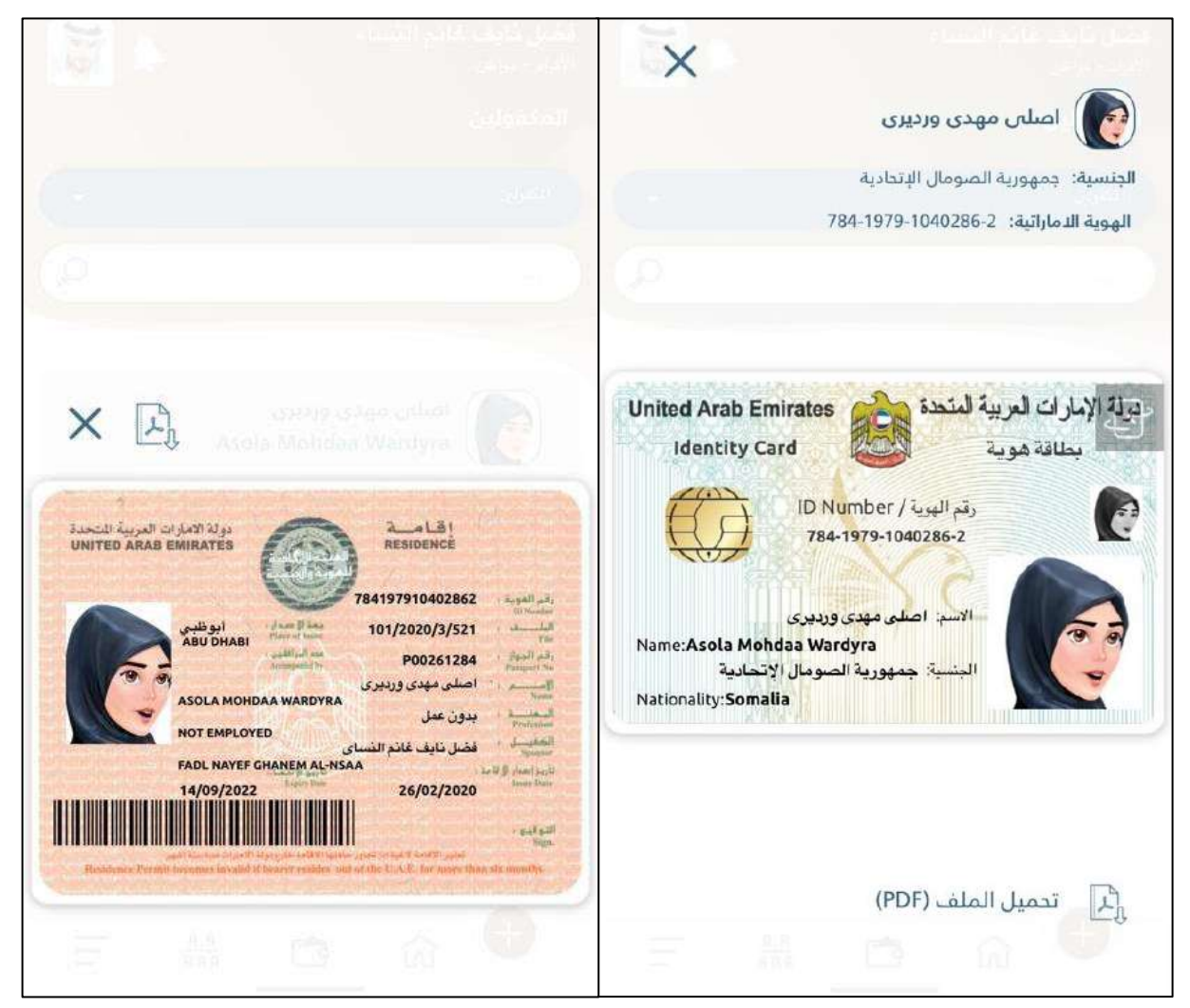

**الشكل :26 صورة عن مرفق الهوية اإلماراتية واإلقامة.** 

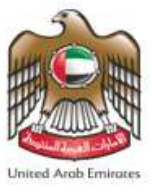

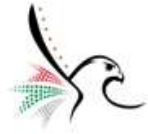

#### <span id="page-32-0"></span>**شاشة أفراد األسرة**

تقوم هذه الشاشة بتوضيح جميع بيانات أفراد الأسرة المندرجين بخلاصة قيد رب الأسرة بالإضافة إلى إمكانية التقديم على خدمة معينة لفرد الأسرة الذي تم اختياره.

• للوصول إلى شاشة أفراد الأسرة قم باتباع الخطوات التالية: -

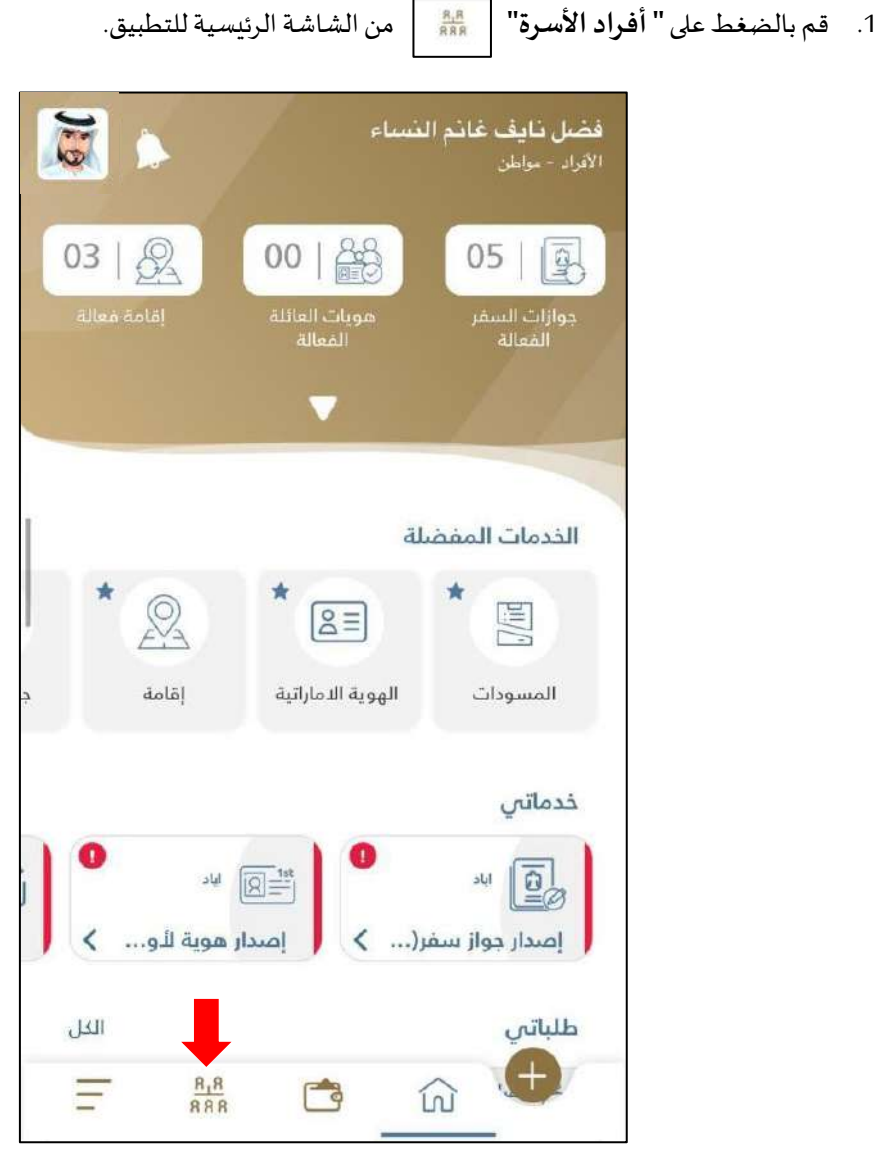

**الشكل :27 الشاشة الرئيسية لتطبيق الخدمات الذكية - الوصول إلى شاشة أفراد األسرة.**

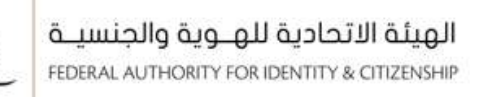

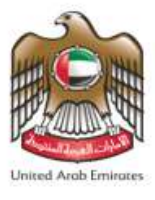

2. ستظهر لمستخدم التطبيق **" قائمة أفراد الأسرة "** قم باختيار فرد الأسرة المطلوب.

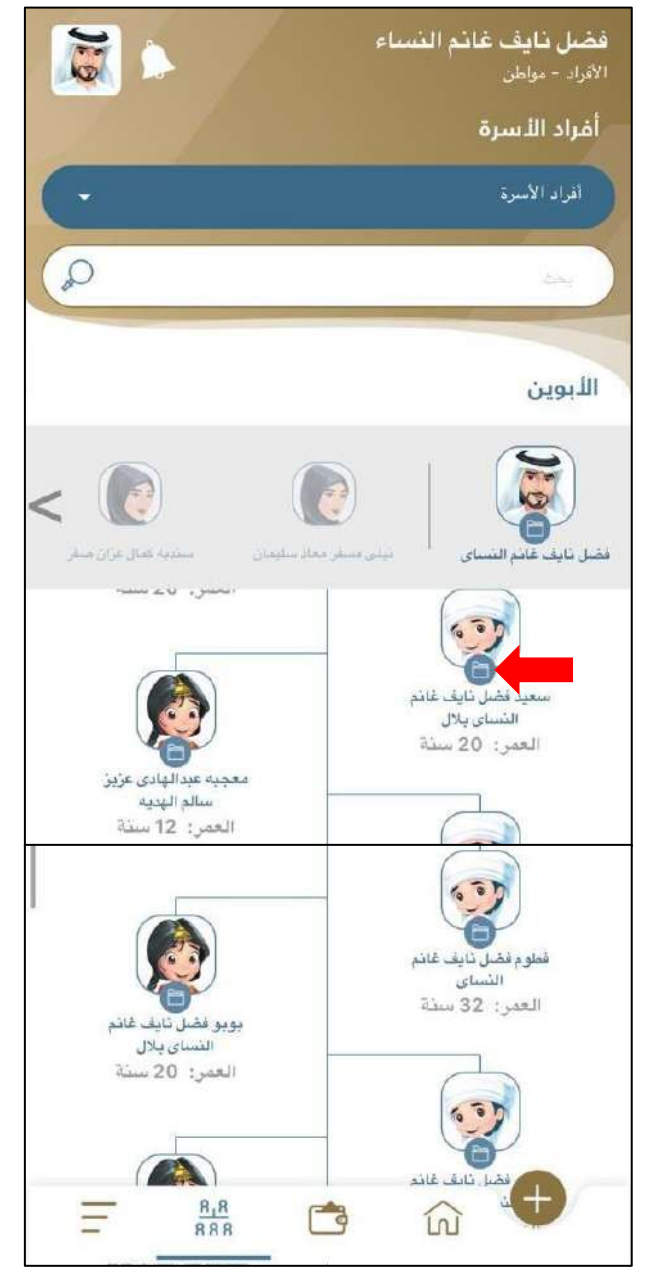

الشكل 28: شاشة أفراد الأسرة.

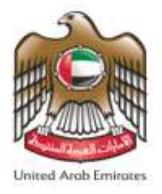

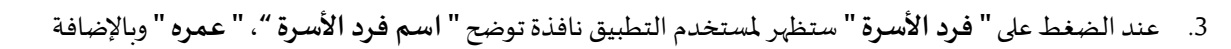

إلى بعض الخدمات التي يمكن ملستخدم التطبيق من التقديم عليها.

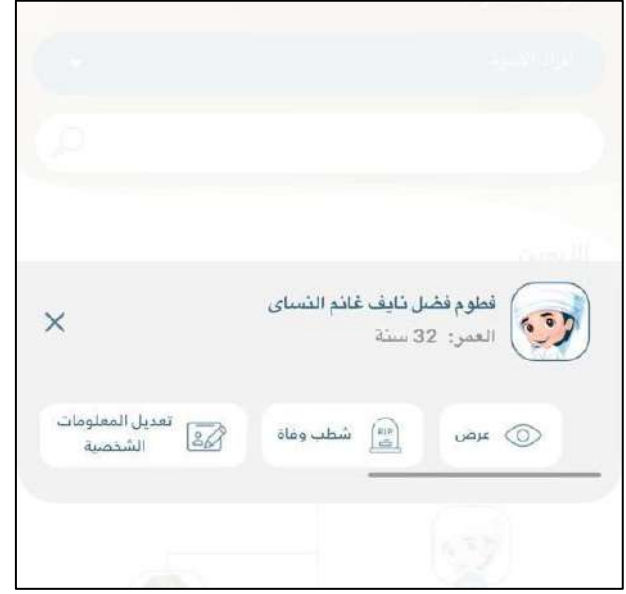

**الشكل 29 : نافذة بيانات فرد األسرة وقائمة بالخدمات المتاحة.** 

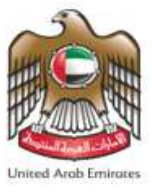

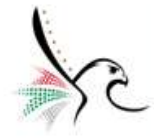

#### <span id="page-35-0"></span>**شاشة املكفولين**

تقوم هذه الشاشة بتوضيح جميع بيانات الأشخاص المكفولين والمندرجين تحت كفالة صاحب الحساب بالإضافة إلى إمكانية التقديم على خدمة معينة للمكفول الذي تم اختياره.

• للوصول إلى شاشةاملكفولين قم باتباع الخطواتالتالية: -

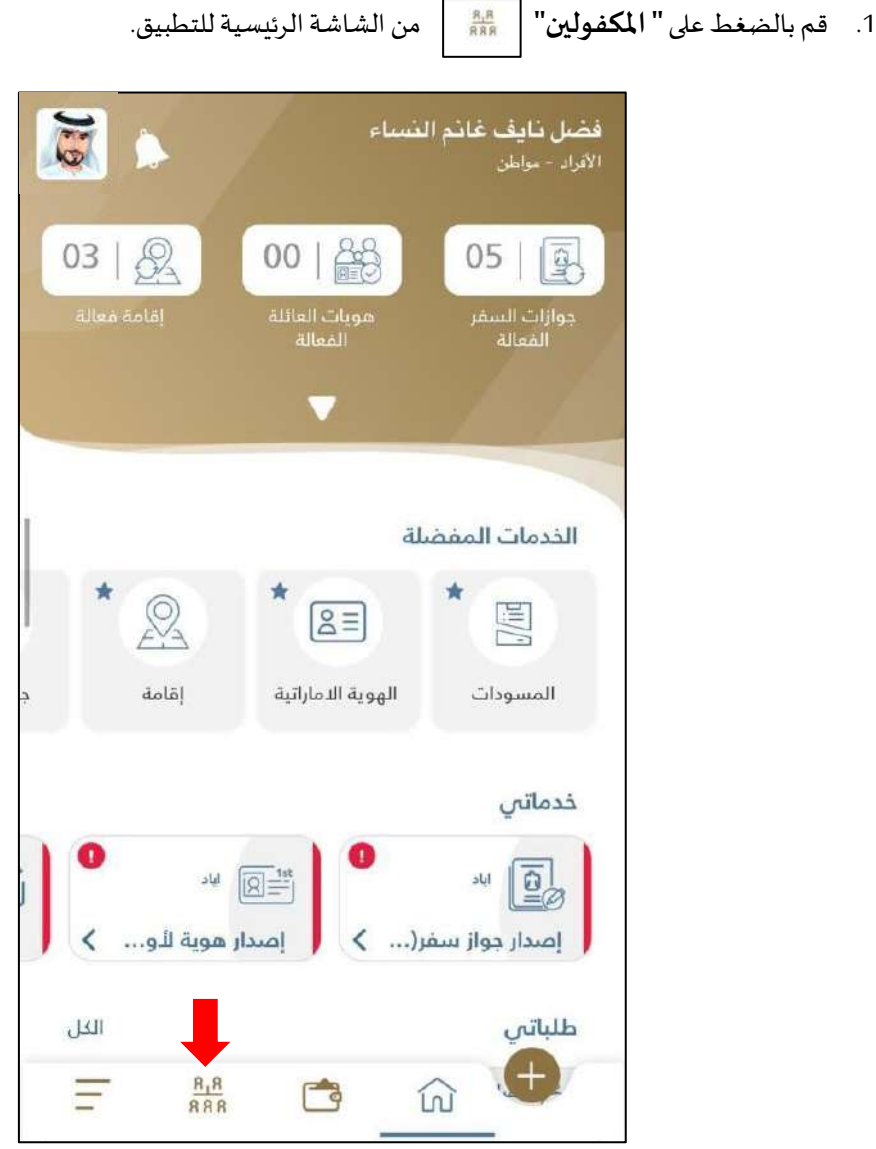

**الشكل 28 : الشاشة الرئيسية لتطبيق الخدمات الذكية - الوصول إلى شاشة المكفولين.**
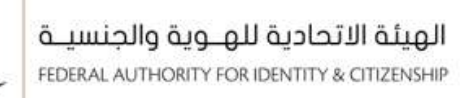

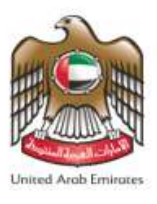

.2 ستظهر ملستخدم التطبيق **" قائمة أفراد األسرة"**قم بتغير الخيار املتاح من **" أفراد األسرة "**إلى **" املكفولين ".** 

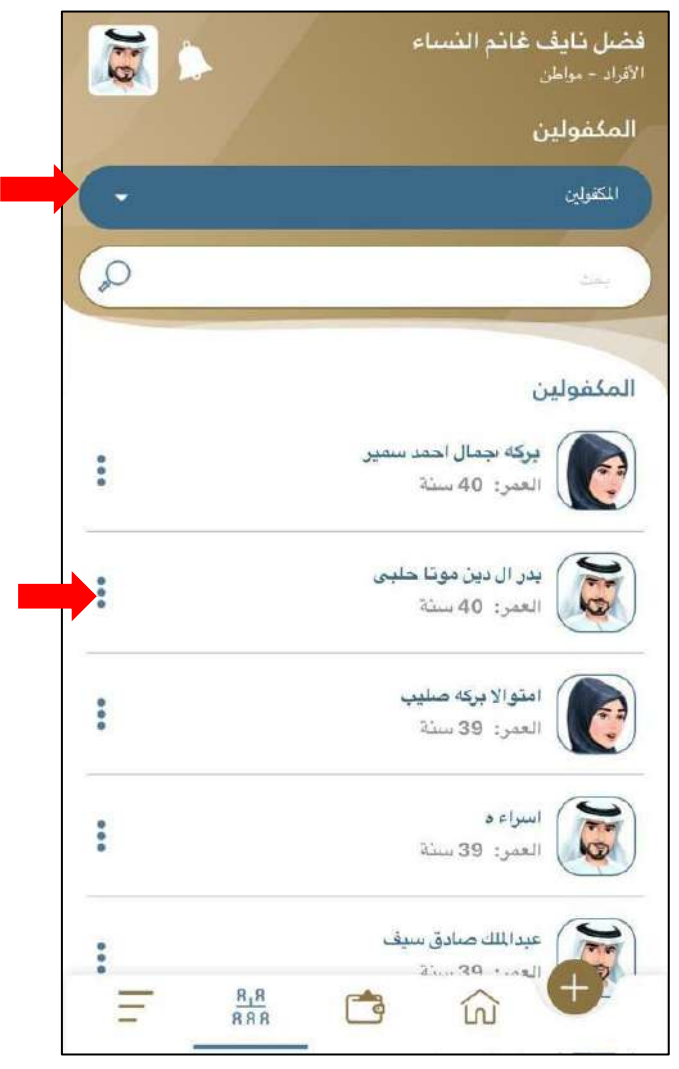

**الشكل :30 شاشة المكفولين.** 

3. قم باختيار المكفول المطلوب إظهار وعرض معلوماته.

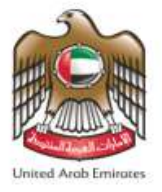

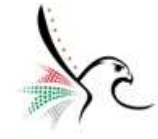

- .4 عند الضغط على **" املكفول "** ستظهر ملستخدم التطبيق نافذة توضح **" اسم املكفول "**، **" عمره "، " الجنسية "** ،
	- **" حالة امللف "**، **" حالة املخالفة "**وباإلضافة إلى بعض الخدمات التي يمكن ملستخدم التطبيق من التقديم عليها.

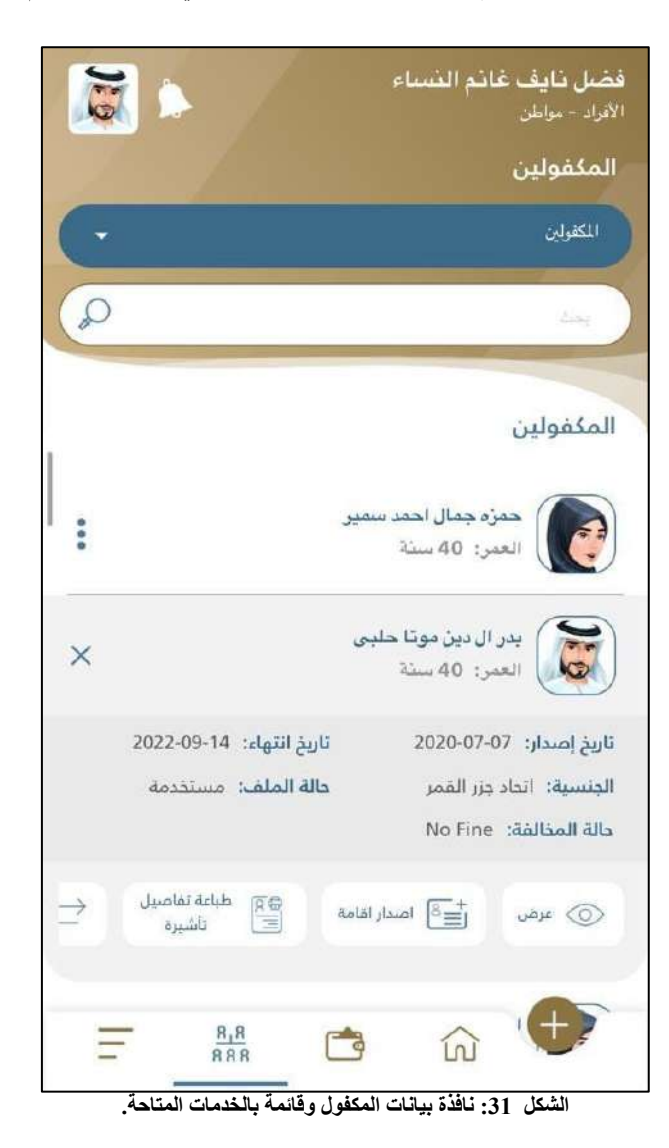

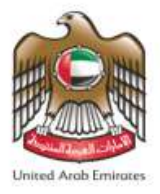

**طلباتي** 

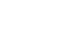

تقوم هذه الخدمة بتوضيح جميع الخدمات الفرعية التي تسهل على المستخدم إدارة الطلبات، تتكون الخدمات الفرعية من الآتي:-֦

- طلباتي.
- املسودات.
- الحركات املالية.
	- املكفولين.
	- امللفات امللغاة.
- الطلبات الجاهزة للدفع.

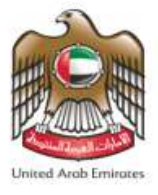

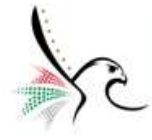

• للوصول إلى خدمة طلباتي قم باتباع الخطواتالتالية: -

.1 قم بالضغط على **" القائمة الرئيسية "** من الشاشة الرئيسية للتطبيق.

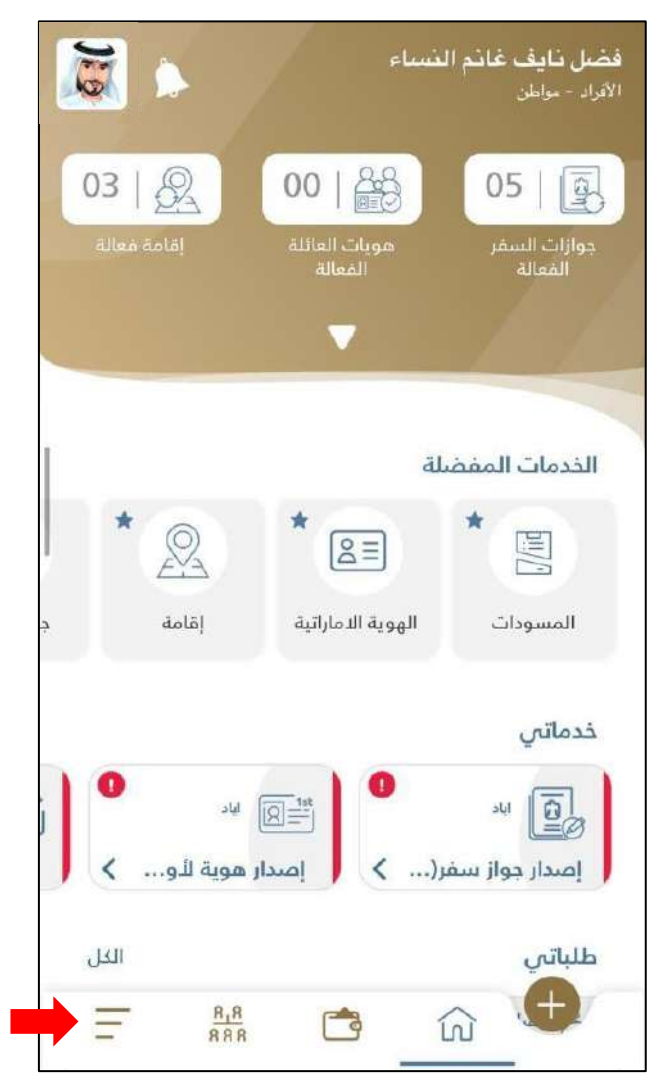

**الشكل :32 الشاشة الرئيسية لتطبيق الخدمات الذكية - الوصول إلى القائمة الرئيسية - خدمة طلباتي .** 

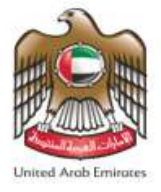

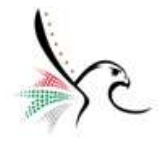

2. سيقوم التطبيق بإعادة توجيه المستخدم إلى شاشة القائمة الرئيسية.

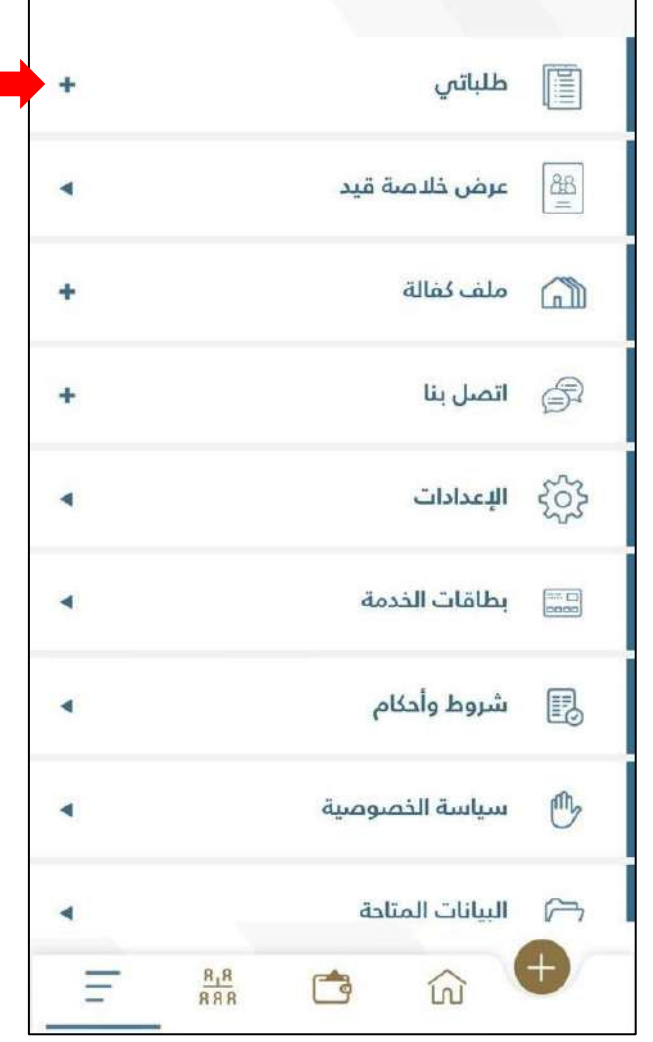

**الشكل :33 شاشة القائمة الرئيسية.** 

.3 قم بالضغط على **" إظهار"** من أجل الوصول إلىالخدماتالفرعيةاملندرجةتحتطلباتي.

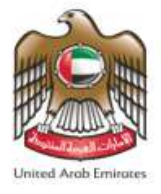

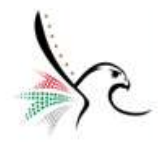

4. ستظهر لمستخدم التطبيق جميع الخدمات الفرعية.

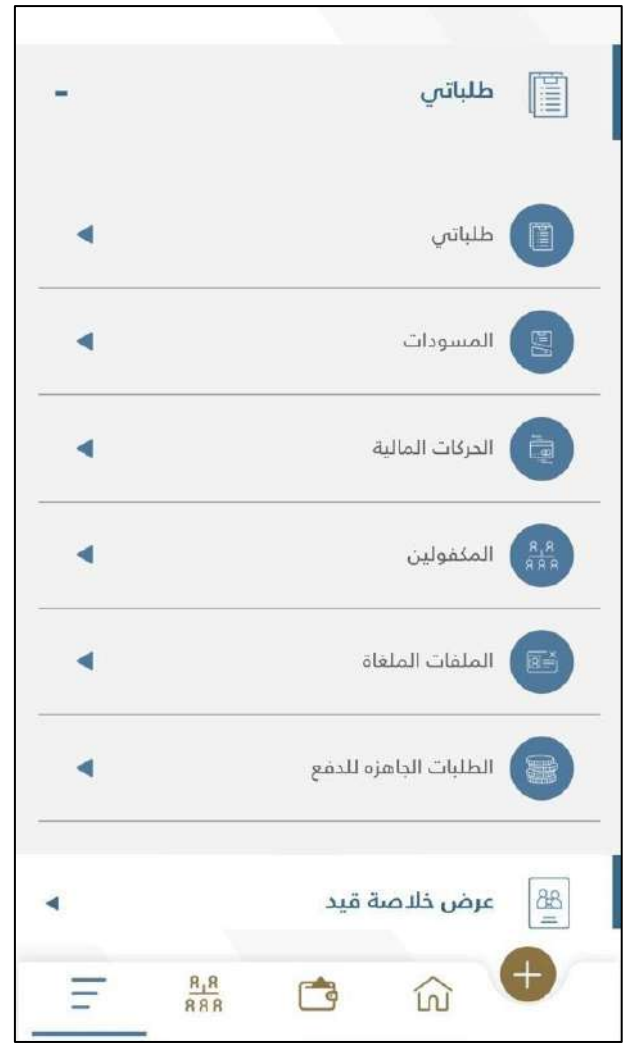

**الشكل :34 الخدمات الفرعية المندرجة تحت طلباتي.** 

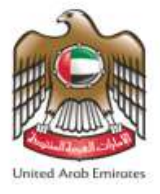

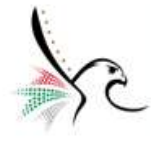

#### **طلباتي**

تسمح هذه الخدمة لمستخدم التطبيق من تتبع الطلبات التي تم تقديمها بالإضافة إلى أخذ عدد من الإجراءات.

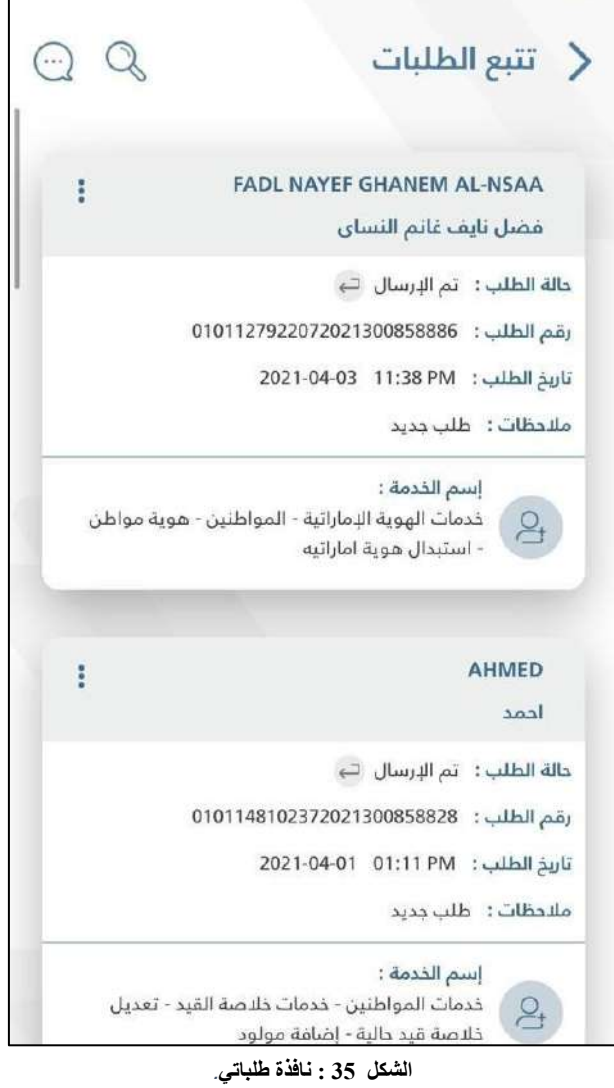

• بحال رغبة املستخدم من الحصول على املزيد من املعلومات أو االستفسار عن خدمة معينة يمكن ذلك من خالل

الضغط على وسيقوم التطبيق بإعادة توجيه املستخدم إلى نافذة املحادثة االفتراضية مع حمد.

• يمكن ملستخدم التطبيق من البحث عن طلب معين وذلك من خالل الضغط على **" بحث".** 

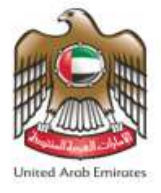

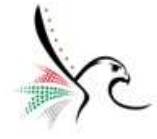

• يمكن ملستخدم التطبيق من اتخاذ عدد من اإلجراءات بحق الطلب الذي تم تقديمه وذلك من خالل الضغط على **"** 

**اإلجراءات "**وستظهر قائمة اإلجراءات.

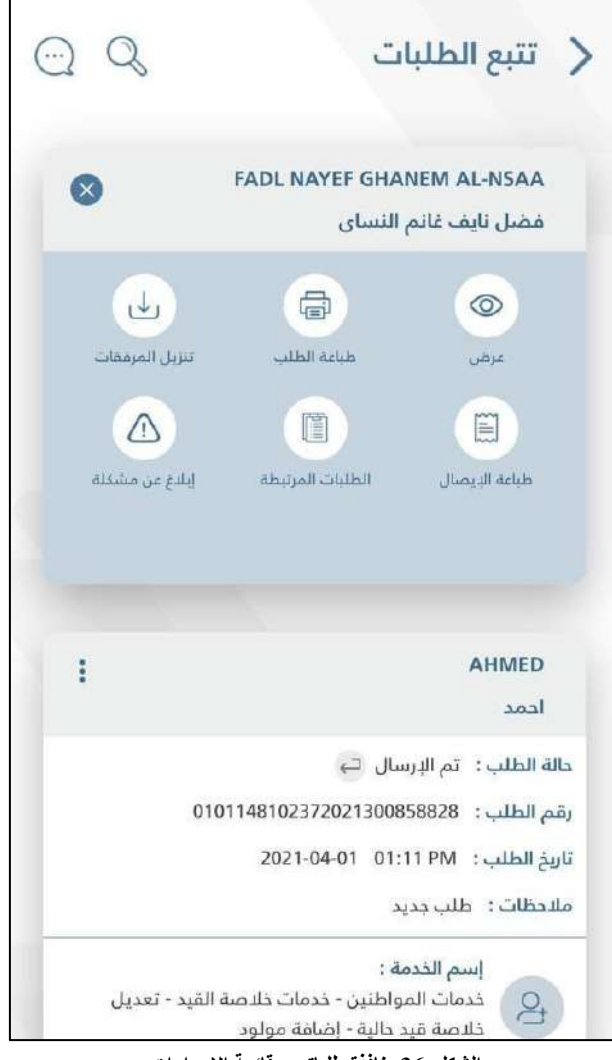

**الشكل :36 نافذة طلباتي - قائمة اإلجراءات.**

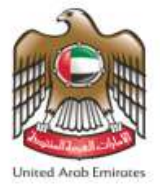

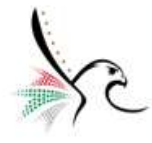

#### **املسودات**

تسمح هذه الخدمة لمستخدم التطبيق من الوصول إلى جميع الطلبات التي لم يتم استكمالها وتم حفظها كمسودة.

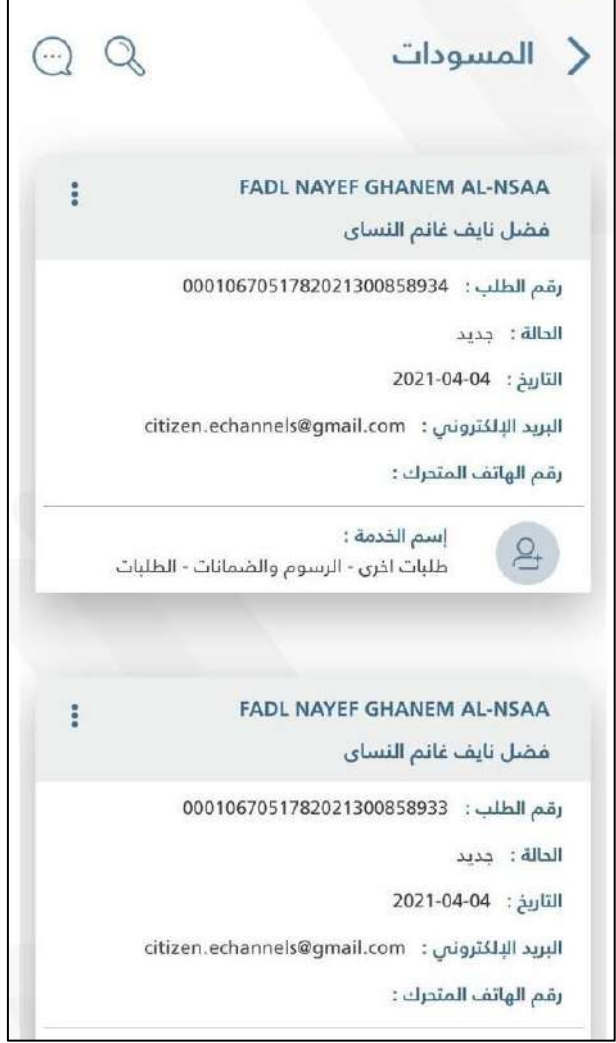

#### **الشكل :37 نافذة المسودات.**

● بحال رغبة المستخدم من الحصول على المزبد من المعلومات أو الاستفسار عن خدمة معينة يمكن ذلك من خلال

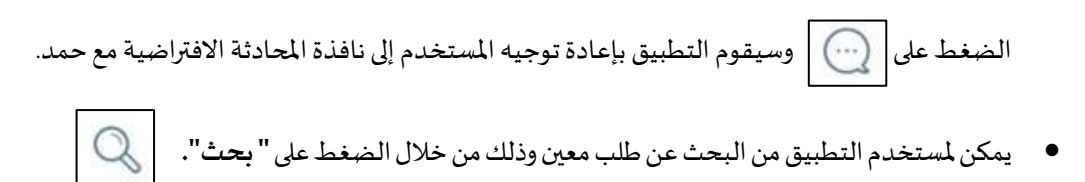

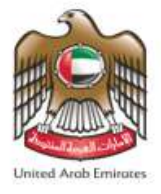

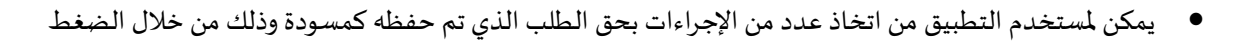

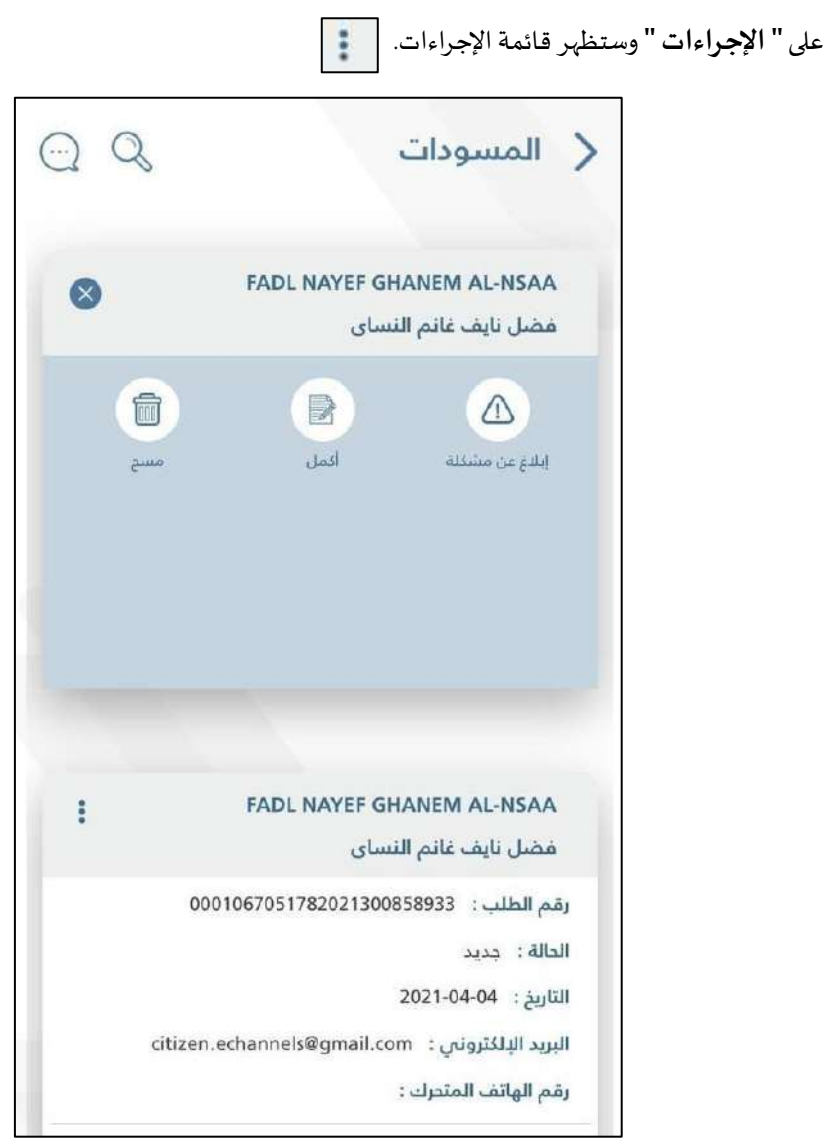

**الشكل 38 : نافذة المسودات - قائمة اإلجراءات.** 

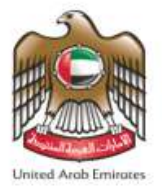

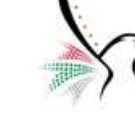

**الحركات املالية** 

تتيح هذه الخدمة للمستخدم الاطلاع على كافة الحركات المالية المرتبطة بخدمات المنظومة الذكية.

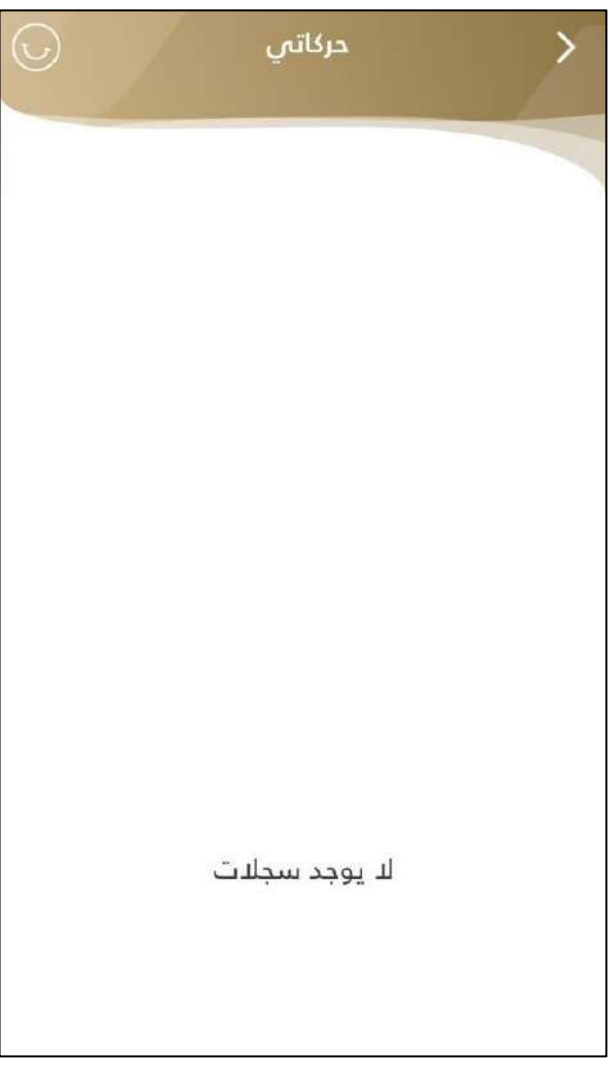

**الشكل :39 نافذة الحركات المالية.**

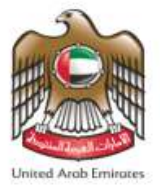

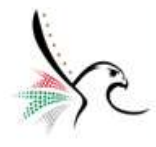

### **املكفولين**

تقوم هذه الخدمة بإعادة توجيه املستخدم إلى شاشة املكفولين.

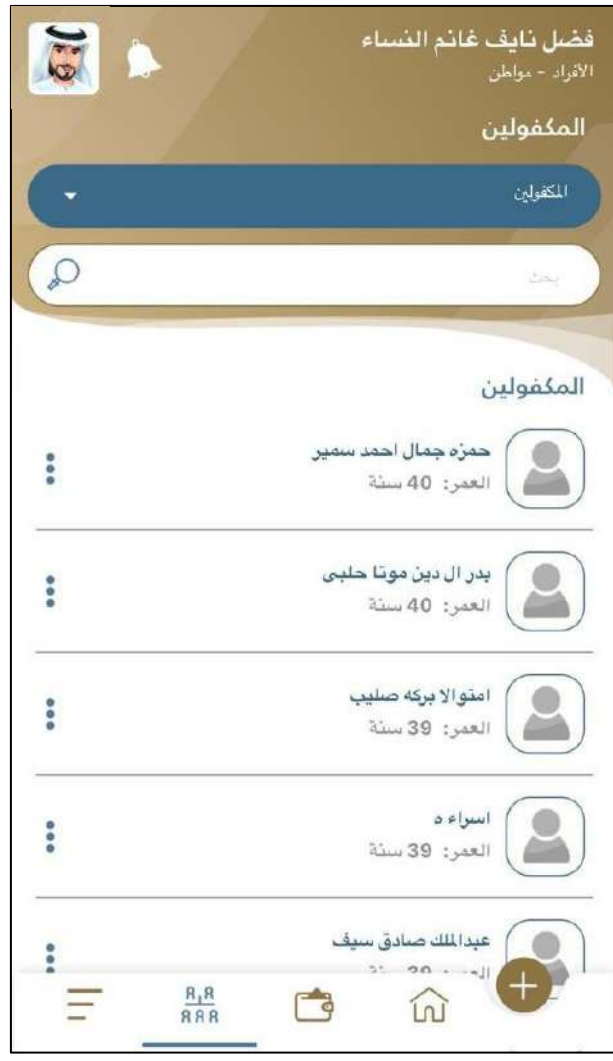

**الشكل :40 نافذة المكفولين.** 

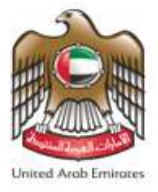

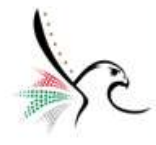

**امللفات امللغاة** 

تقوم هذه الخدمة بعرض جميع طلبات الكفالة التي تم إلغائها.

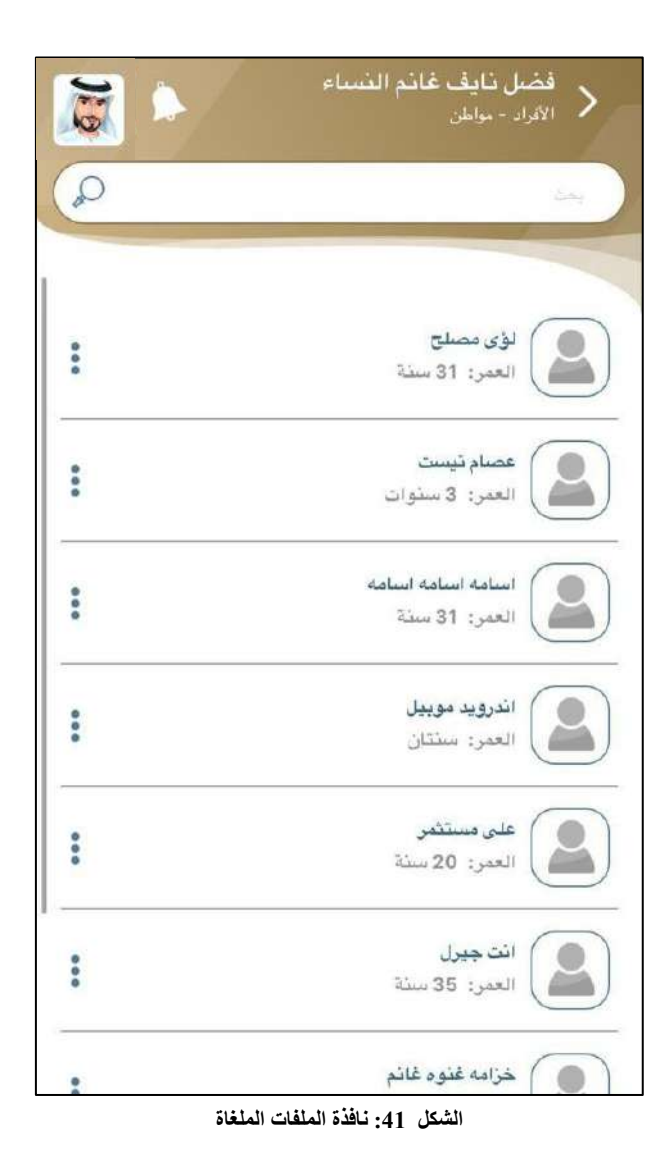

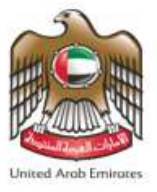

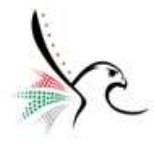

### **الطلبات الجاهزة للدفع**

تقوم هذه الخدمة بعرض جميع الطلبات املكتملة واملتوقفة على عملية الدفع.

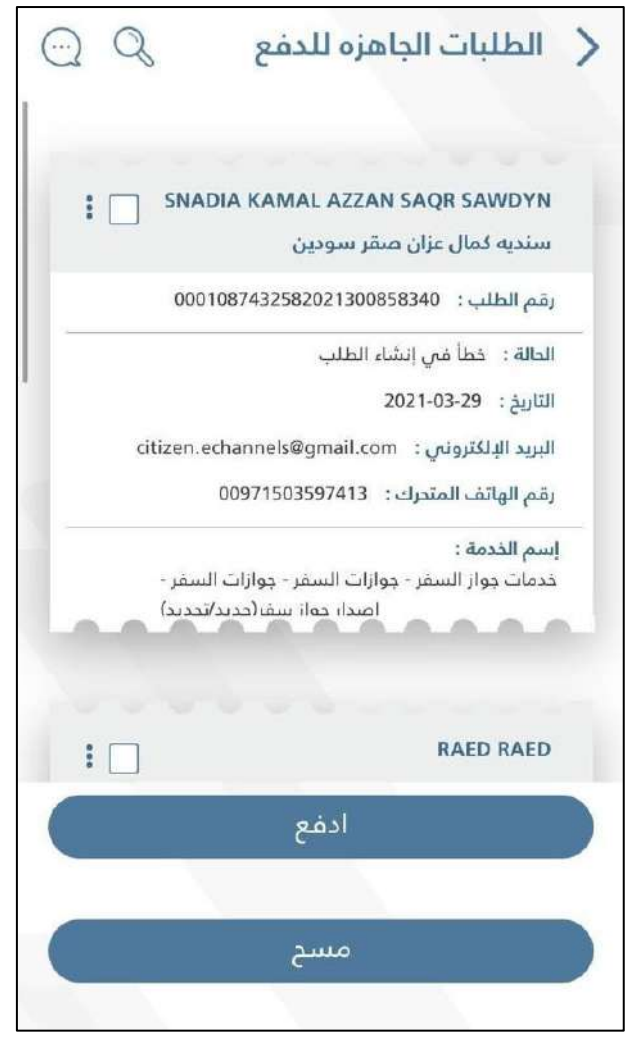

**الشكل :42نافذة الطلبات الجاهزة للدفع.**

• بحال رغبةاملستخدم من إتمام عمليةالدفعقم بالضغط على **" ادفع "** وسيقوم التطبيق بإعادة توجيه املستخدم إلى شاشة **" بيانات الدفع"**.

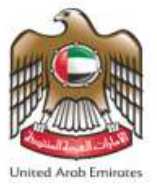

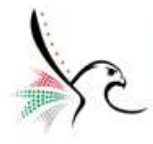

# **عرض خالصة القيد**

تقوم هذه الخدمة بعرض معلومات خلاصة القيد لأفراد الاسرة.

• للوصول إلى خدمة عرض خالصةالقيد قم باتباع الخطواتالتالية: -

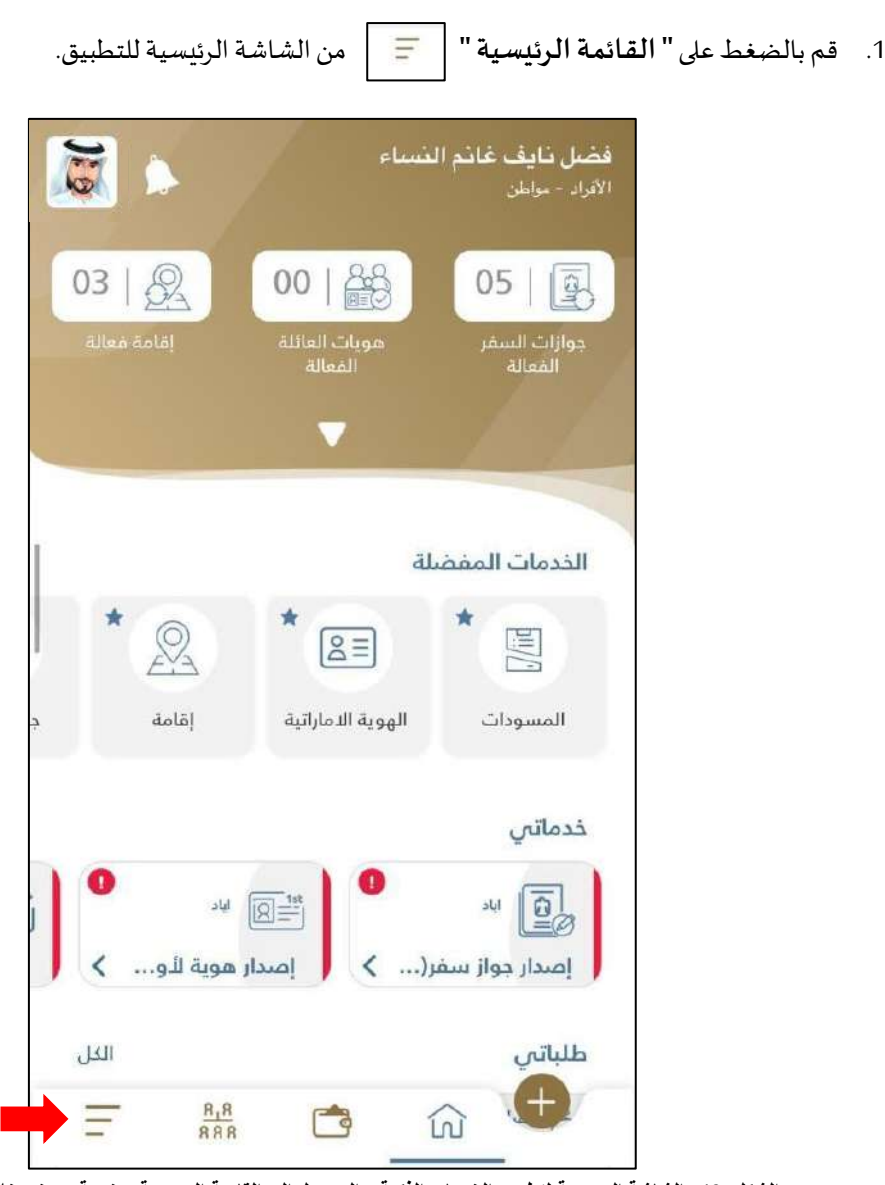

**الشكل :43 الشاشة الرئيسية لتطبيق الخدمات الذكية - الوصول إلى القائمة الرئيسية - خدمة عرض خالصة القيد.** 

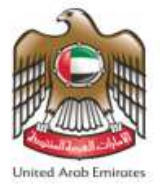

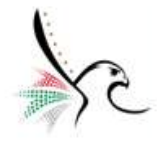

2. سيقوم التطبيق بإعادة توجيه المستخدم إلى شاشة القائمة الرئيسية.

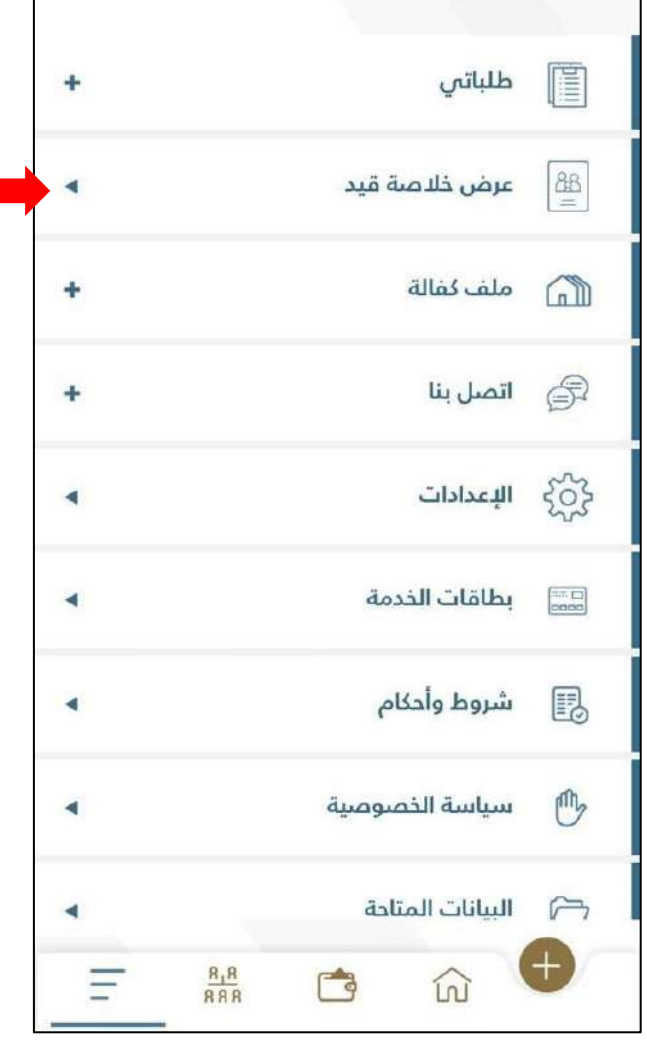

#### **الشكل :44 شاشة القائمة الرئيسية.**

.3 قم بالضغط على **" عرض خالصة القيد"**من أجل إظهار معلومات خالصة القيد.

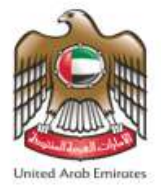

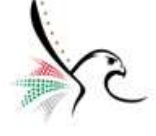

4. سيقوم التطبيق بعرض صورة عن خلاصة القيد، كما يمكن أيضاً للمستخدم من الضغط على " **التالي "** من أجل الاطلاع ŕ

على جميع بيانات خالصة القيد.

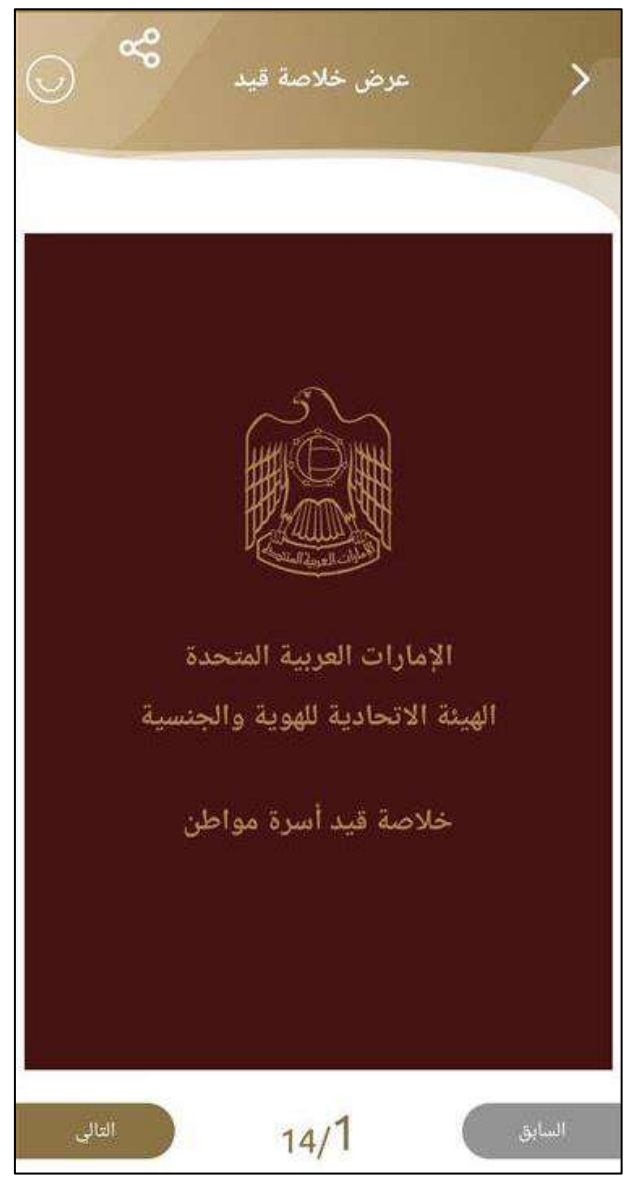

**الشكل 45 : عرض خالصة القيد.** 

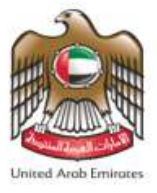

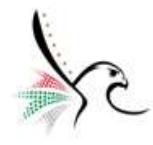

### **ملف كفالة**

تسمح هذه الخدمة لمستخدم التطبيق من التقدم بطلب فتح ملف كفالة جديد.

• للوصول إلى خدمةفتح ملفكفالةقم باتباع الخطواتالتالية: -

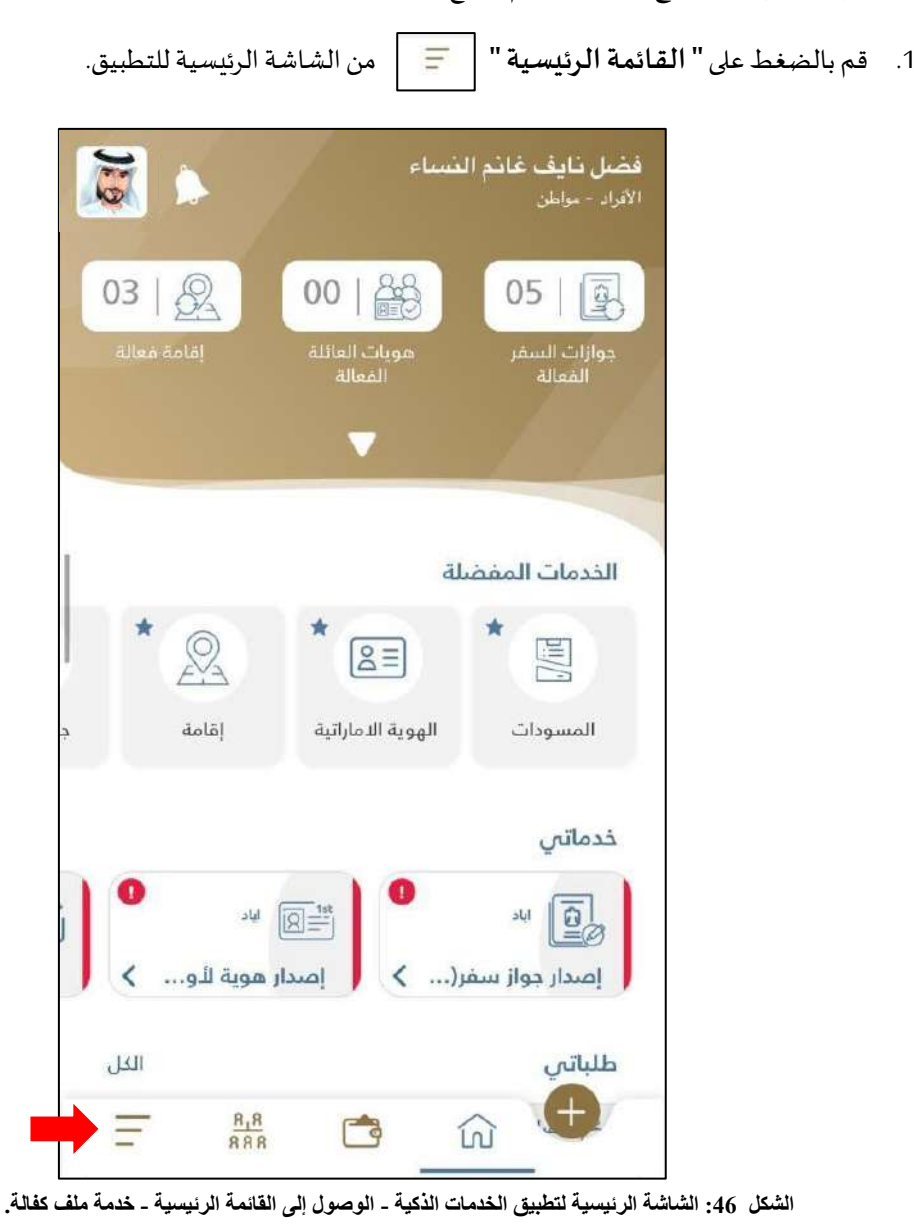

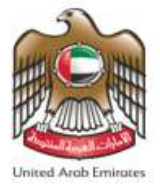

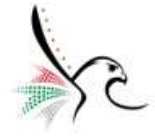

2. سيقوم التطبيق بإعادة توجيه المستخدم إلى شاشة القائمة الرئيسية.

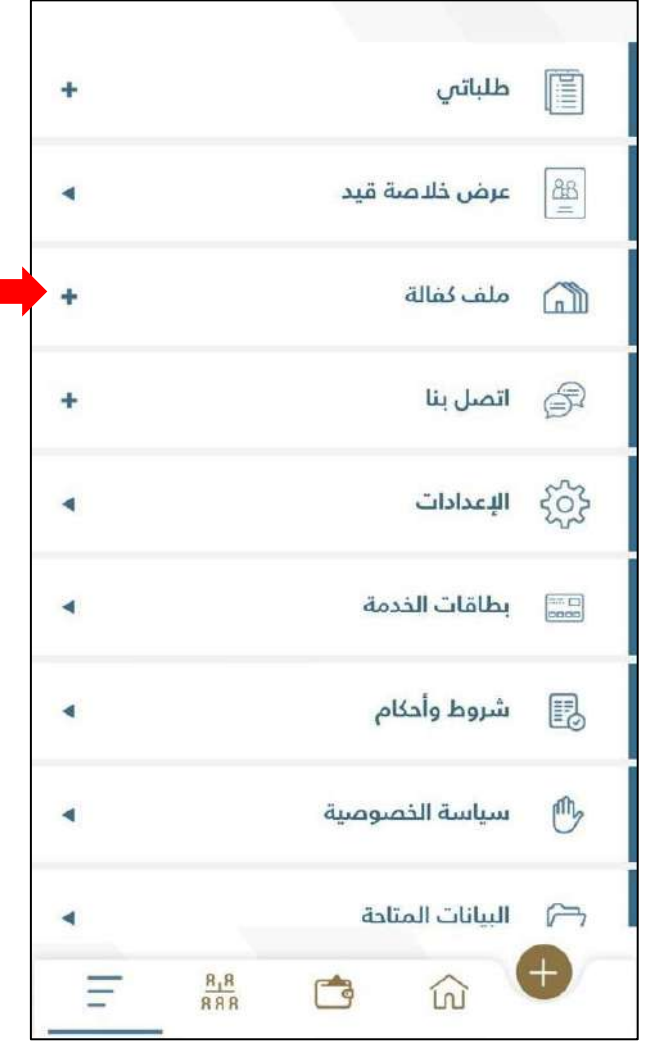

**الشكل :47 شاشة القائمة الرئيسية.** 

.3 قم بالضغط على **" ملف كفالة"**.

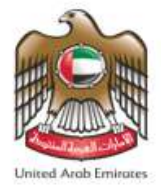

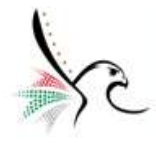

4. ستظهر قائمة بالخدمات الفرعية المندرجة تحت ملف الكفالة.

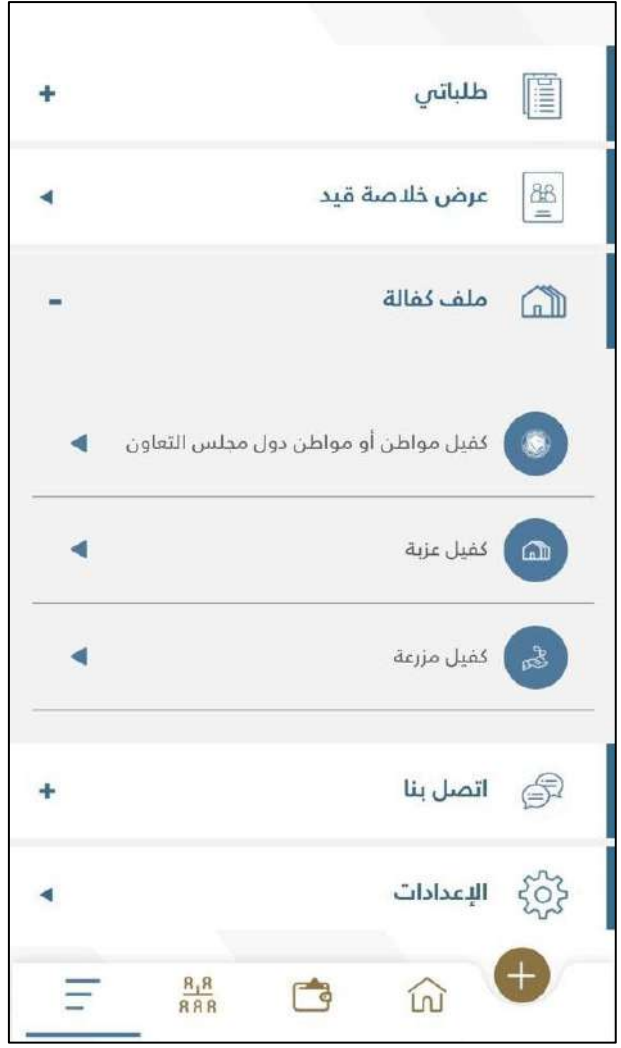

**الشكل :48 قائمة الخدمات الفرعية المندرجة تحت خدمة ملف الكفالة.**

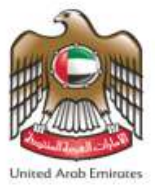

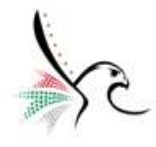

**اتصل بنا** 

تسمح هذه الخدمة لمستخدم التطبيق من الوصول إلى أرقام التواصل الخاصة بالهيئة الإتحادية للهوية والجنسية، تقديم أفكار ومقترحات، الوصول إلى نافذة الدردشة مع المساعد الافتراضي حمد بالإضافة إلى الاطلاع على الأسئلة المكررة.

• للوصول إلى خدمةاتصل بناقم باتباع الخطواتالتالية: -

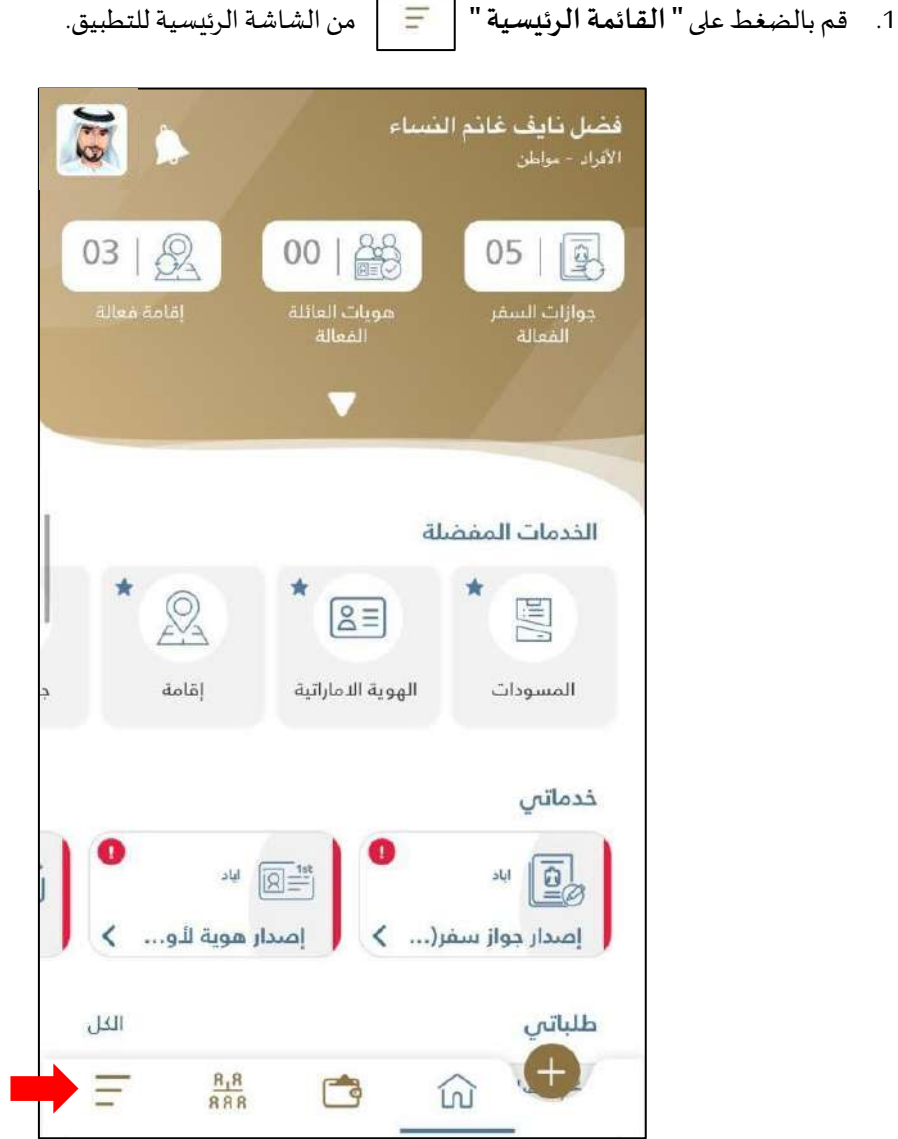

**الشكل :49 الشاشة الرئيسية لتطبيق الخدمات الذكية - الوصول إلى القائمة الرئيسية - خدمة اتصل بنا.** 

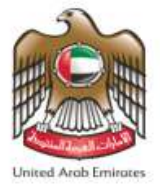

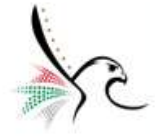

2. سيقوم التطبيق بإعادة توجيه المستخدم إلى شاشة القائمة الرئيسية.

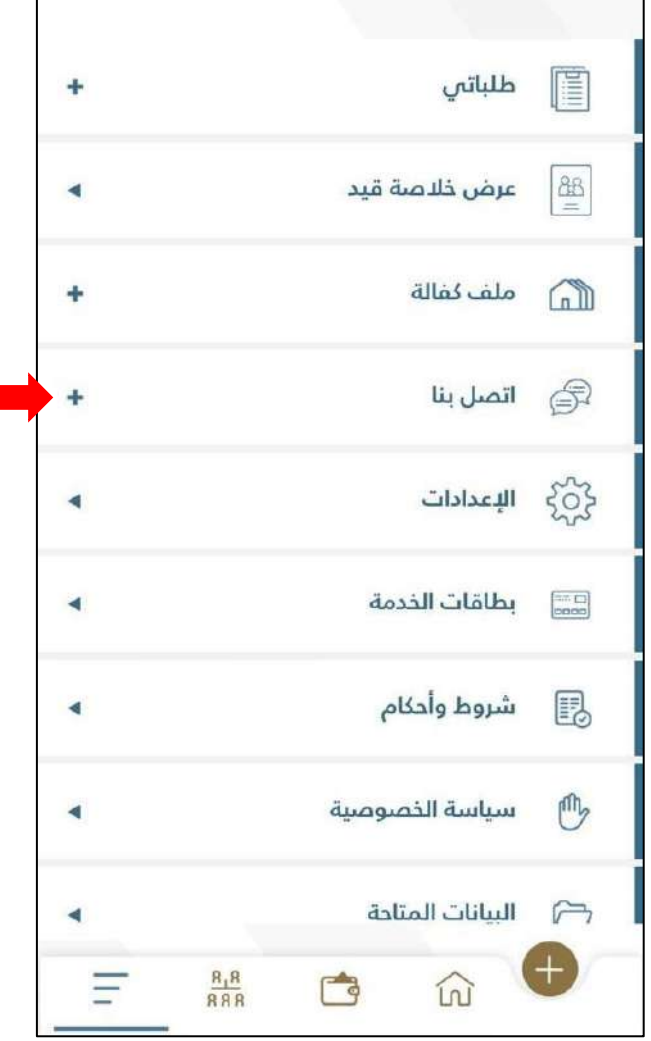

**الشكل :50 شاشة القائمة الرئيسية.** 

.3 قم بالضغط على **" اتصل بنا"**.

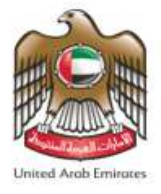

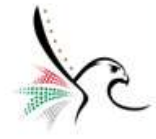

4. ستظهر قائمة بالخدمات الفرعية المندرجة تحت خدمة اتصل بنا.

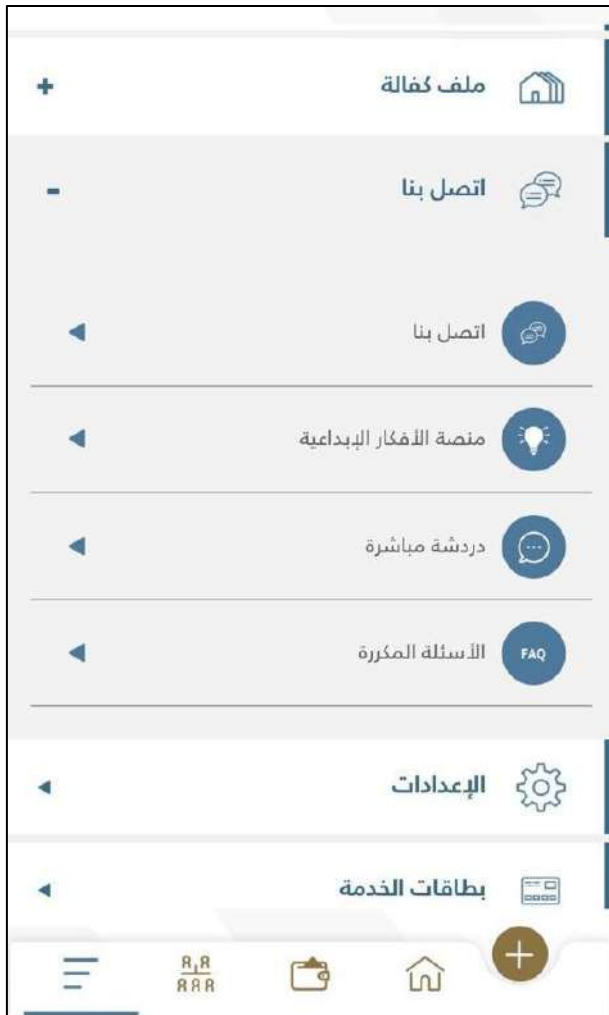

الشكل 51: قائمة الخدمات الفرعية المندرجة تحت خدمة اتصل بنا.

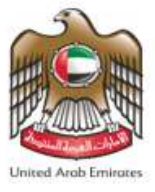

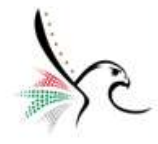

## **اإلعدادات**

تسمح هذه الخدمة لمستخدم التطبيق من الوصول إلى الملف الشخص الخاص به بالإضافة إلى التحكم بالإعدادات الخاصة بالتطبيق من حيث تفعيل البصمة الرقمية، عرض دليل املستخدم، تغير كلمة السر أو اللغة باإلضافة إلى التحكم بحجم الخط ولون التطبيق.

- للوصول إلى خدمةاتصل بناقم باتباع الخطواتالتالية: -
- .1 قم بالضغط على **" القائمة الرئيسية "** من الشاشة الرئيسية للتطبيق.

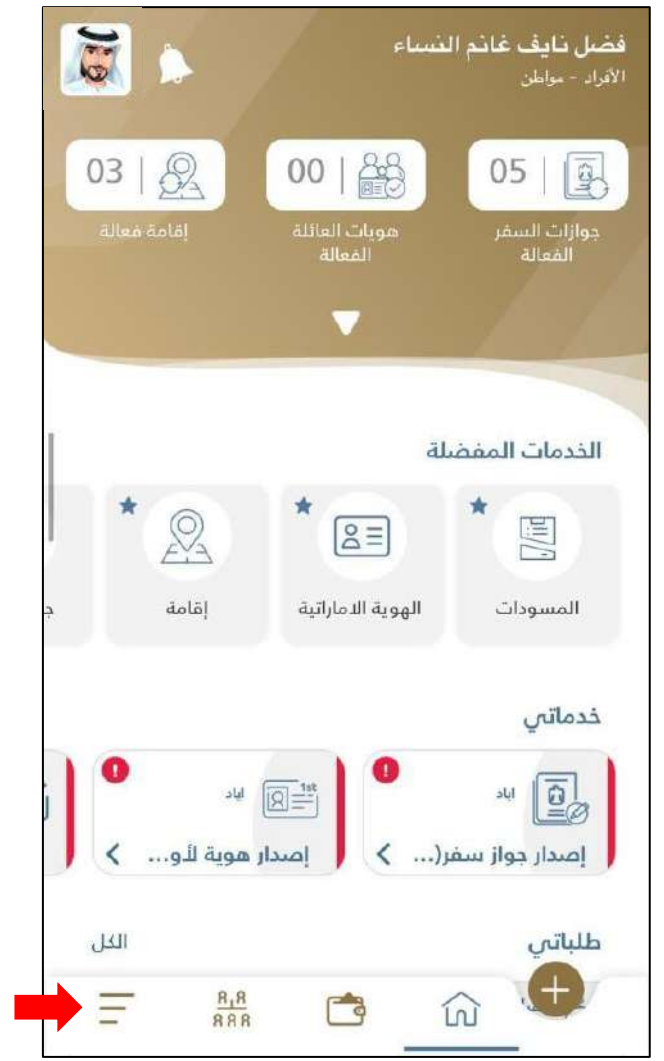

**الشكل :53 الشاشة الرئيسية لتطبيق الخدمات الذكية - الوصول إلى القائمة الرئيسية - خدمة اإلعدادات.** 

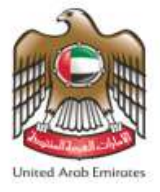

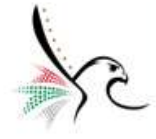

2. سيقوم التطبيق بإعادة توجيه المستخدم إلى شاشة القائمة الرئيسية.

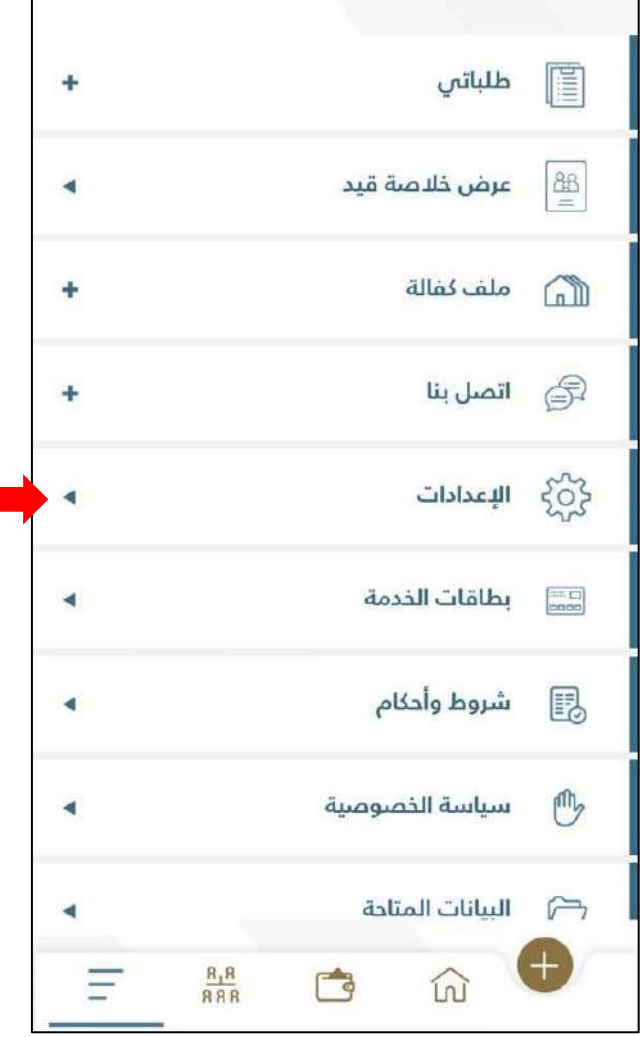

**الشكل :54 شاشة القائمة الرئيسية.** 

.3 قم بالضغط على **" اإلعدادات"**.

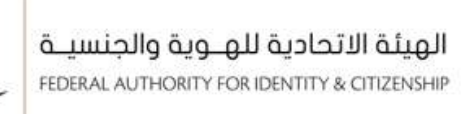

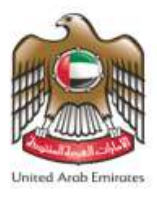

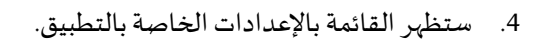

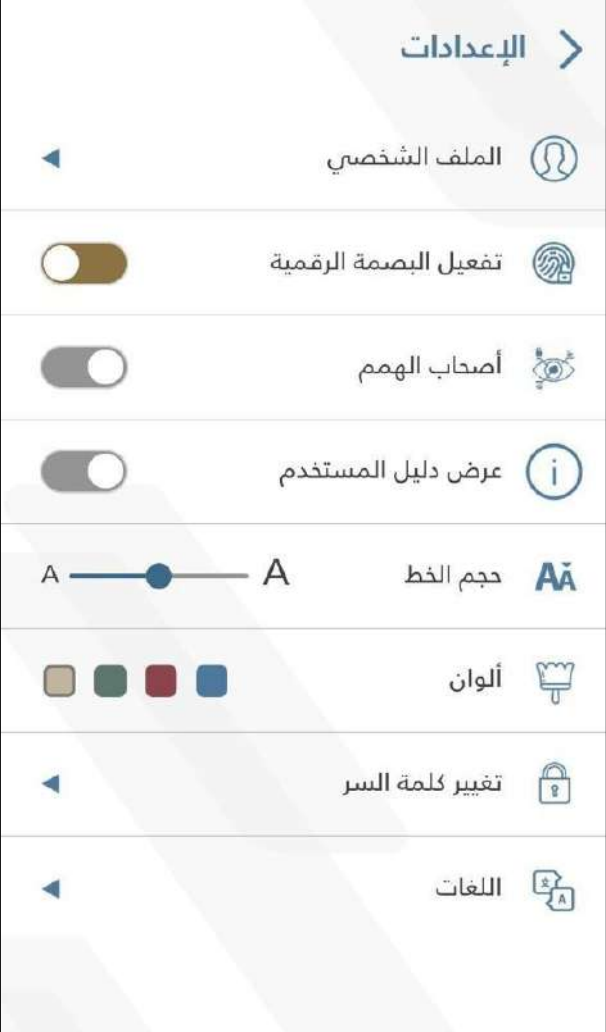

**الشكل :55 قائمة اإلعدادات.**

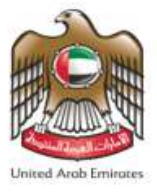

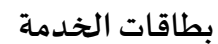

تسمح هذه الخدمة لمستخدم التطبيق من الحصول على معلومات متعلقة بالخدمة التي يرغب بالتقديم عليها.

• للوصول إلى خدمةاتصل بناقم باتباع الخطواتالتالية: -

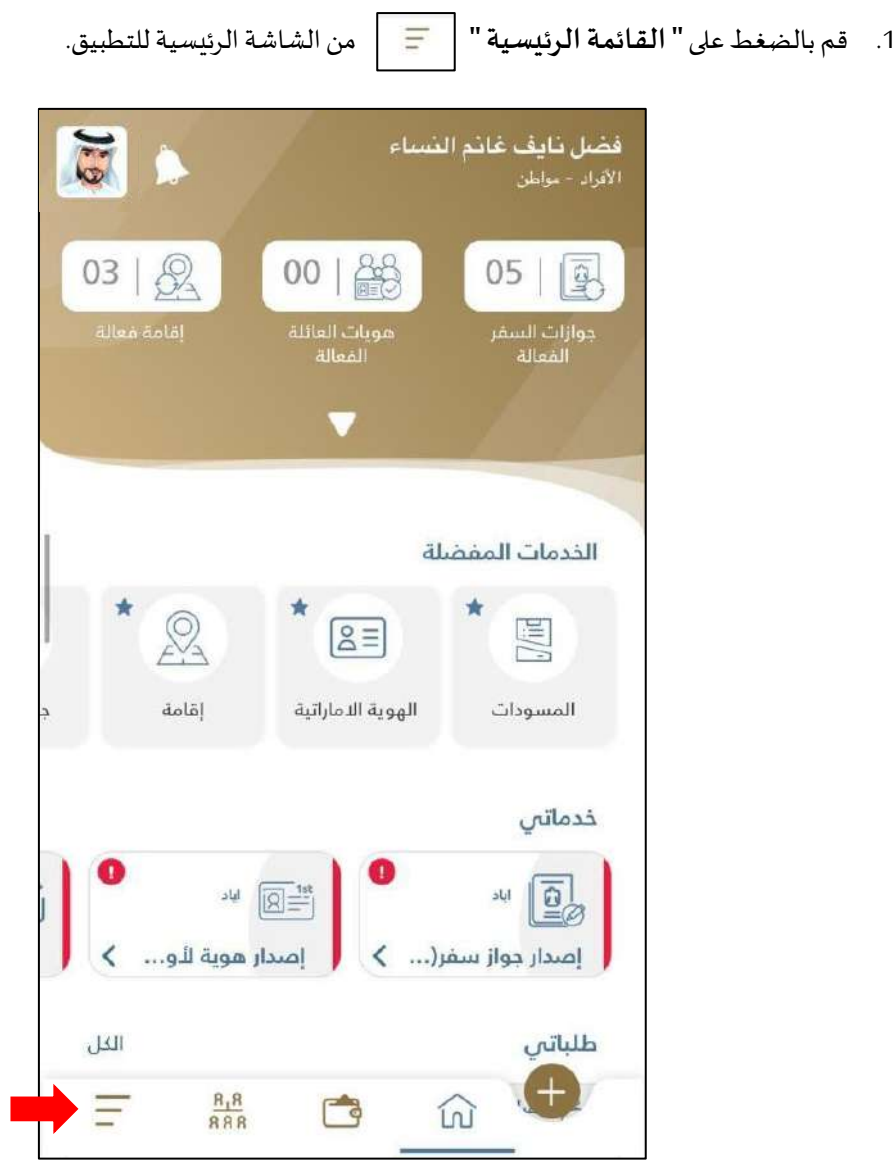

**الشكل :56 الشاشة الرئيسية لتطبيق الخدمات الذكية - الوصول إلى القائمة الرئيسية - خدمة بطاقات الخدمة.**

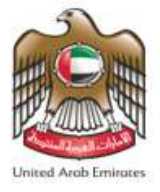

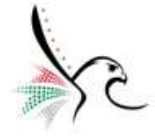

2. سيقوم التطبيق بإعادة توجيه المستخدم إلى شاشة القائمة الرئيسية.

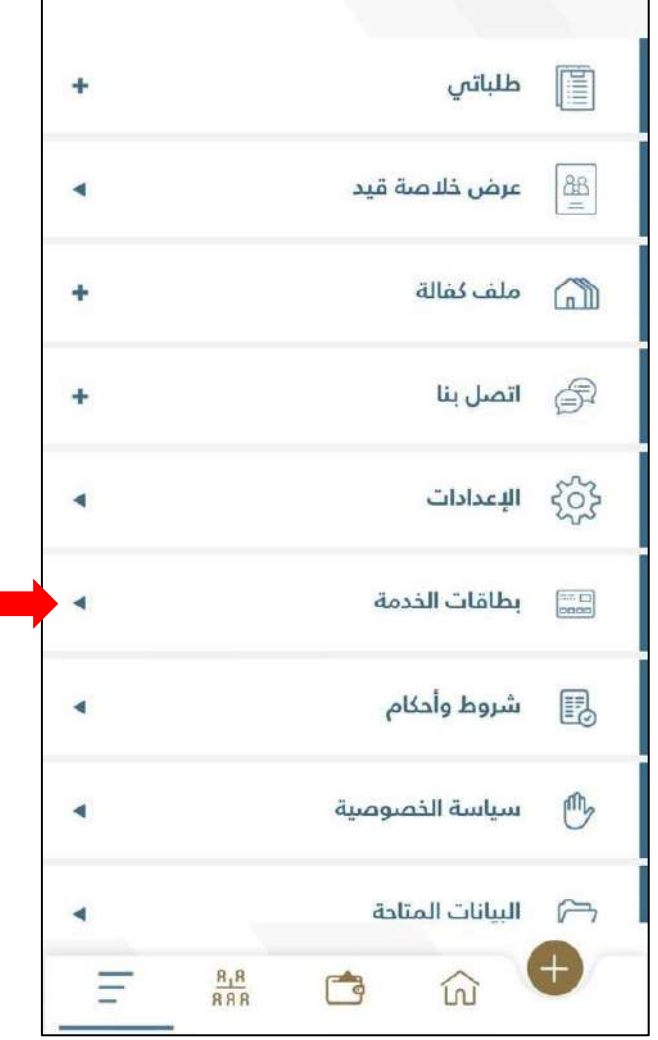

**الشكل :57 شاشة القائمة الرئيسية.** 

.3 قم بالضغط على **" بطاقات الخدمة"**.

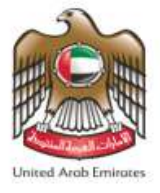

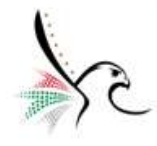

4. ستظهر لمستخدم التطبيق قائمة الإدارات، قم باختيار الإدارة المطلوبة.

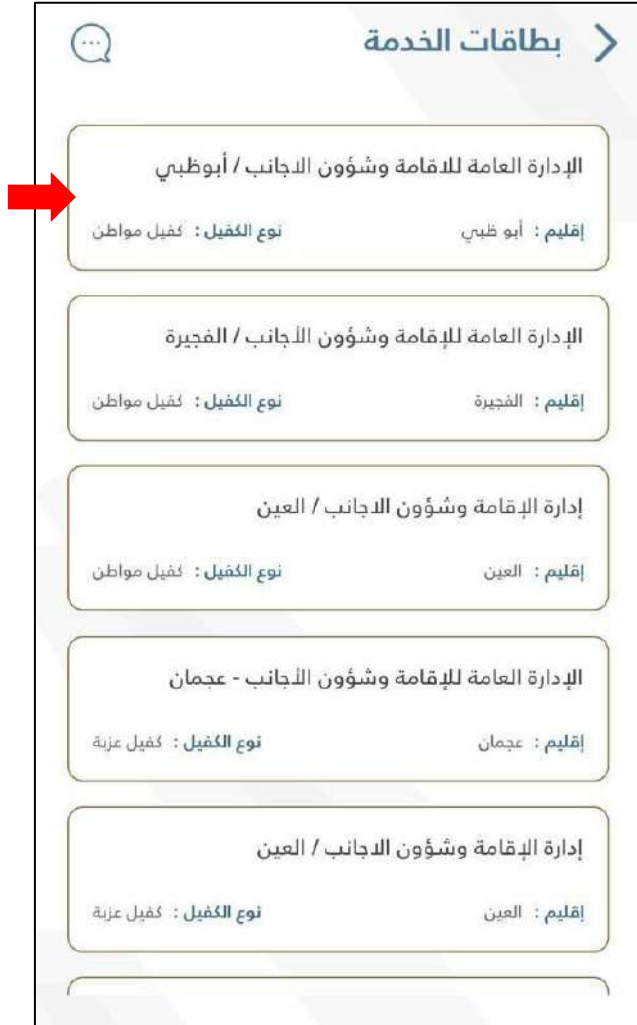

**الشكل 58 : قائمة اإلدارات.** 

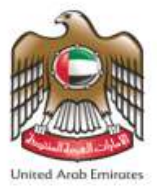

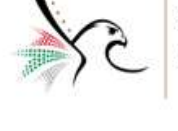

.5 عند الضغط على **"اإلدارة"** املطلوبة، سيقوم التطبيق بإعادة بتوجيه املستخدم إلى نافذة **" الخدمات"**.

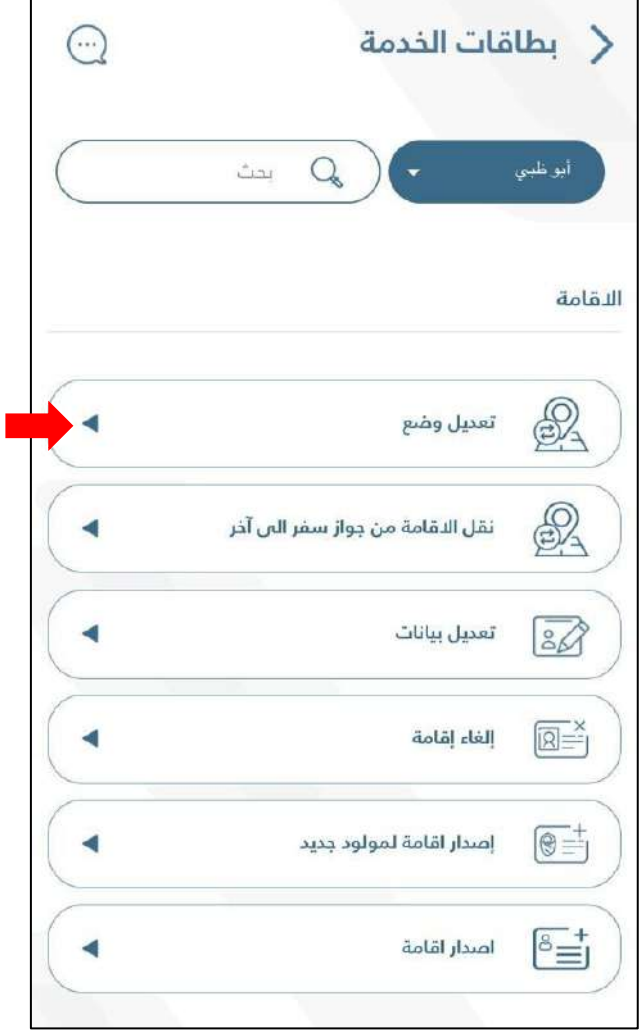

**الشكل :59 نافذة الخدمات.** 

6. قم بالضغط على " إ**ظهار** " من أجل الحصول على معلومات عن الخدمة التي تم اختيارها.

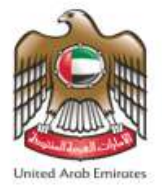

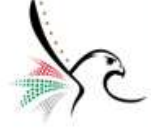

.7 ستظهر نافذة **" معلومات الخدمة "** والتي توضح جميع املعلومات والخطوات الخاصة حول كيفية الحصول على

الخدمة بالإضافة إلى الرسوم.

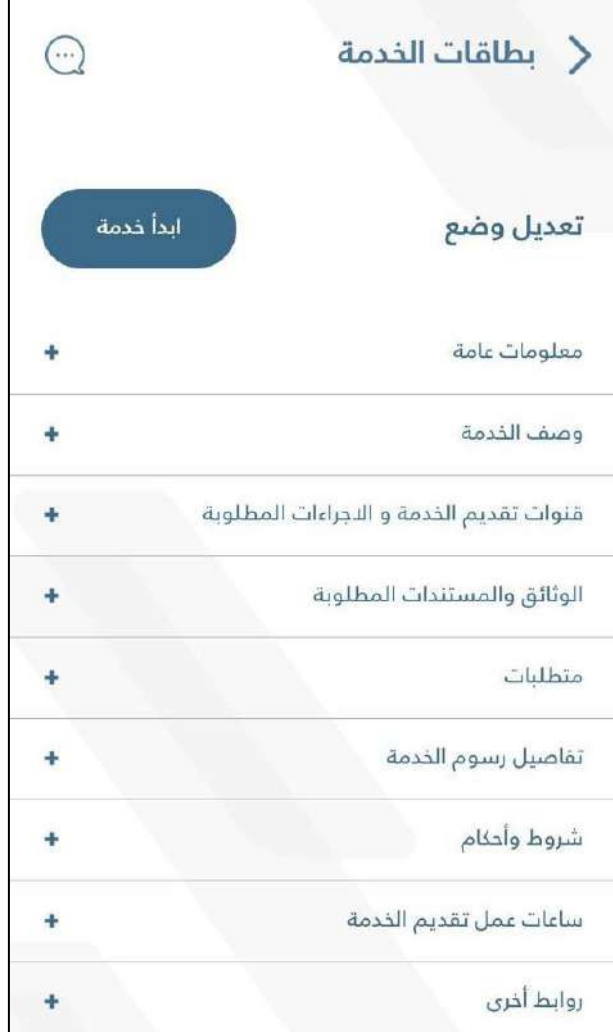

**الشكل :60 معلومات الخدمة**.

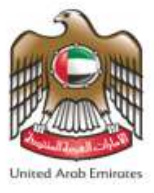

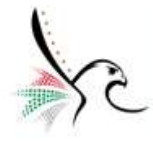

# **امللف الشخص ي للمستخدم**

تسمح هذه الخدمة المستخدم من الوصول إلى المعلومات الخاصة به بالإضافة إلى السماح له من تغير كلمة المرور والتحكم بالإشعارات والرسائل النصية والبريد الإلكتروني.

- للوصول إلىامللفالشخص يقم باتباع الخطواتاملوضحةأدناه.
- .1 قم بالضغط على **"الصورةالشخصية"** الخاصة باملستخدم.

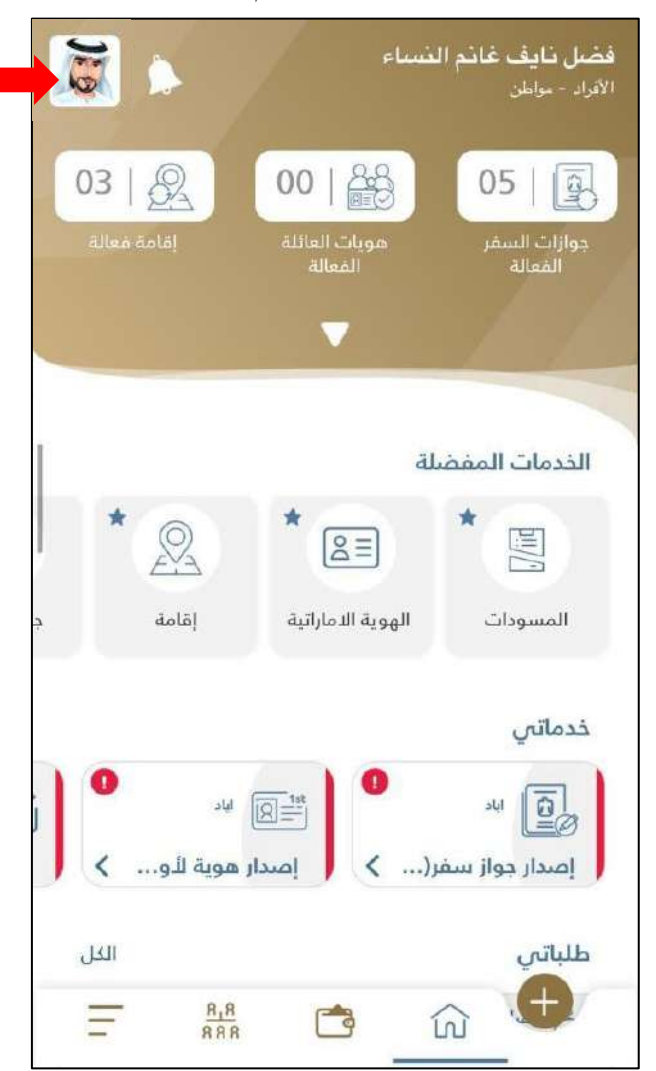

**الشكل :61 الشاشة الرئيسية للتطبيق - الوصول إلى ملف المستخدم**.

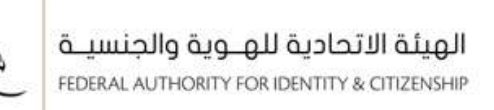

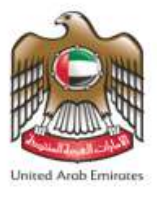

.2 سيقوم التطبيق بإعادة توجيه املستخدم إلى شاشة **" معلومات املستخدم "**، قم بالضغط على **" امللف الشخص "** .

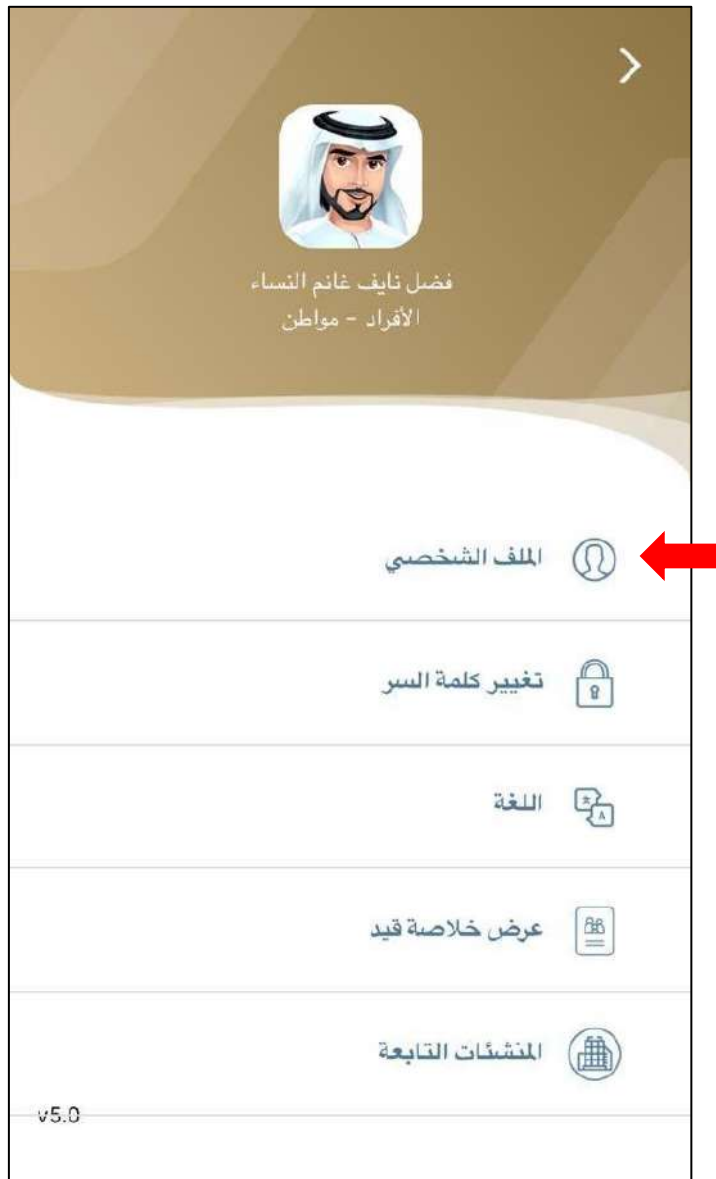

**الشكل 62 : شاشة معلومات المستخدم.**

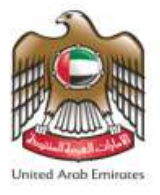

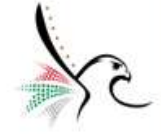

3. ستظهر لمستخدم التطبيق نافذة **" تعديل الملف الشخصي "** والتي توضح جميع المعلومات الخاصة بصاحب الحساب

مع إمكانية إجراء تعديل على هذه املعلومات.

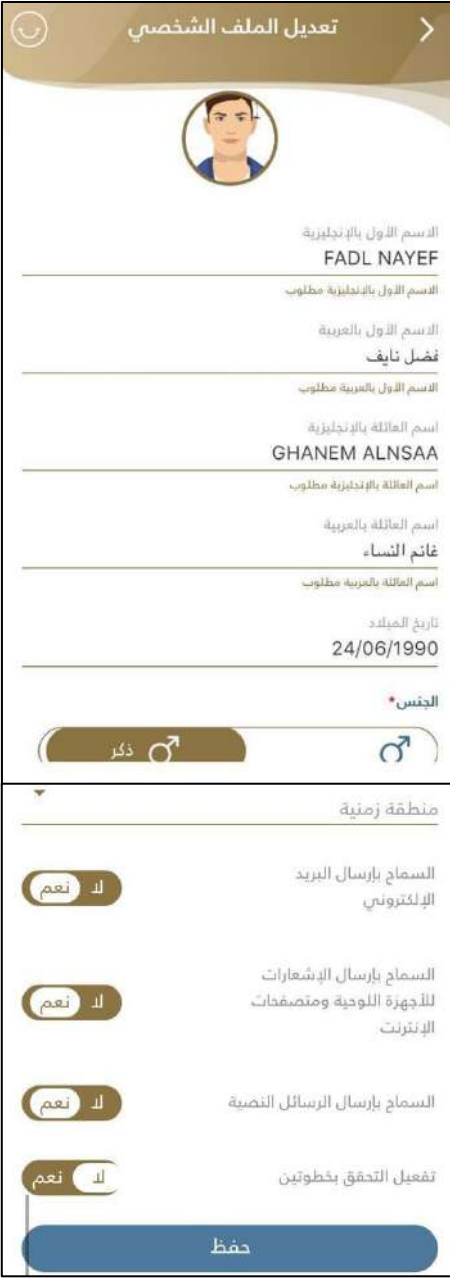

**الشكل63 : نافذة تعديل الملف الشخصي.** 

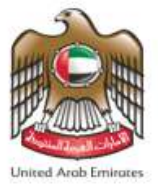

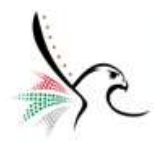

## **تغيير كلمة السر**

تسمح هذه الخدمة المستخدم من إعادة تعيين كلمة المرور الخاصة بحسابه.

- للوصول إلى الملف الشخصي قم باتباع الخطوات الموضحة أدناه.
- .1 قم بالضغط على **"الصورةالشخصية"** الخاصة باملستخدم.

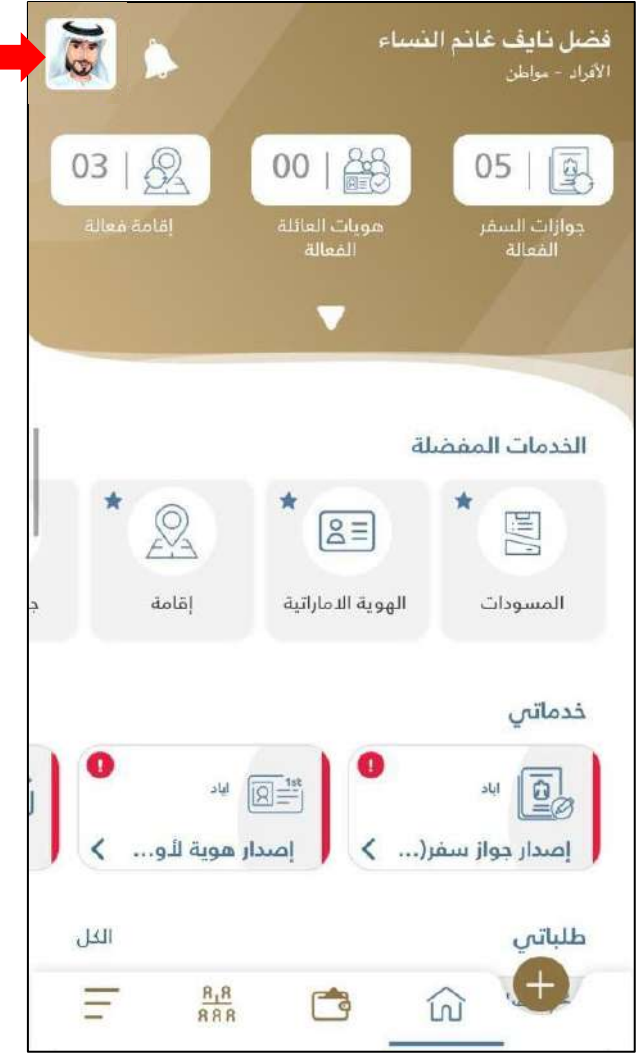

**الشكل :64 الشاشة الرئيسية للتطبيق - الوصول إلى نافذة تغيير كلمة السر.** 

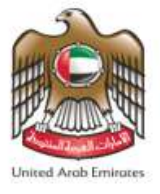

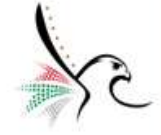

.2 سيقوم التطبيق بإعادة توجيه املستخدم إلى شاشة **" معلومات املستخدم "**، قم بالضغط على **" تغيير كلمة السر "**.

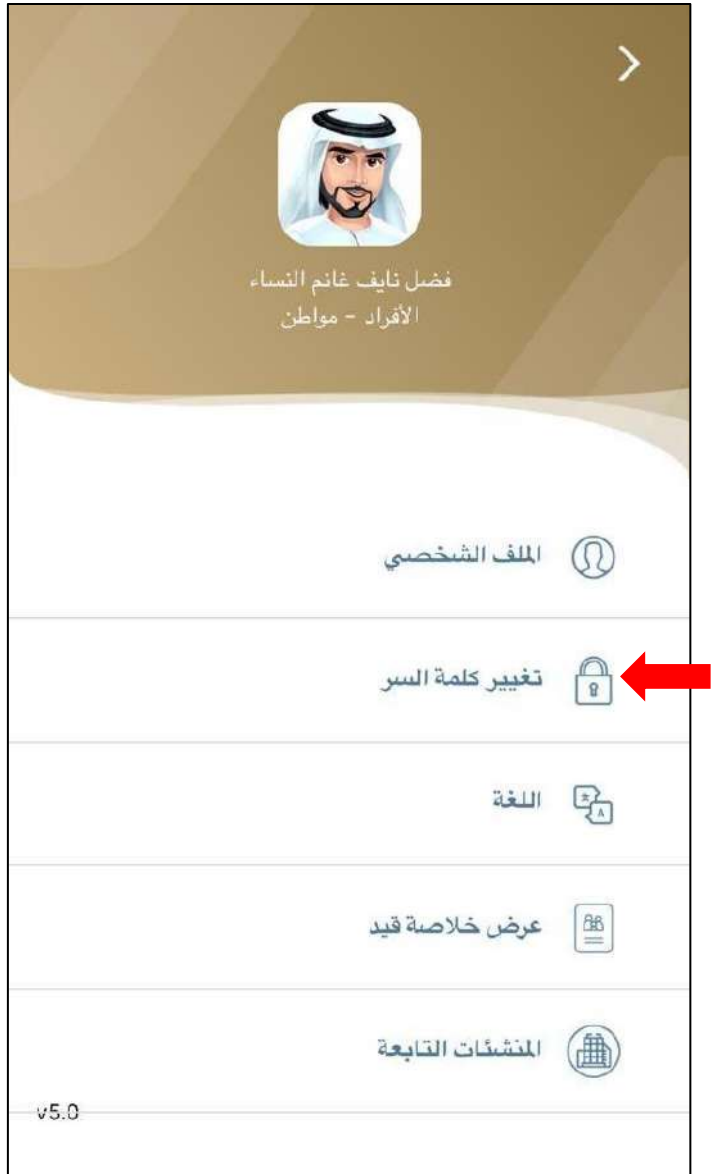

**الشكل :65 شاشة معلومات المستخدم.**
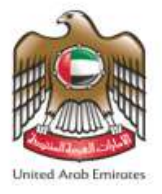

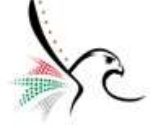

.3 ستظهر نافذة **" تغيير كلمة السر "**، قم بإدخال كلمة السر القديمة وكلمة السر الجديدة وعند االنتهاء قم بالضغط

علىإرسال من اجل إتمام العملية.

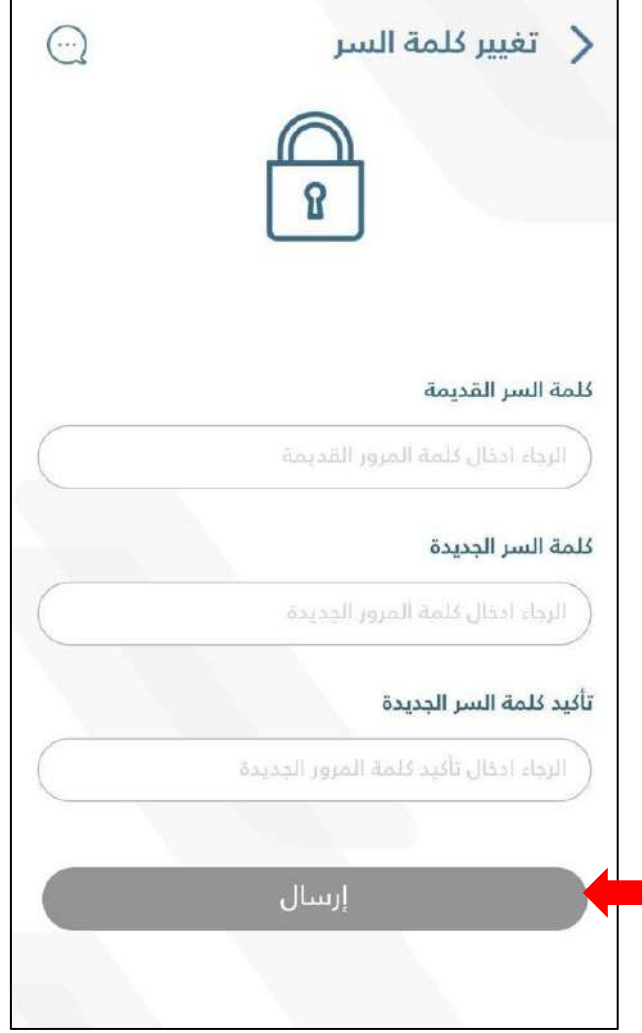

**الشكل 66 : نافذة تغيير كلمة السر.**